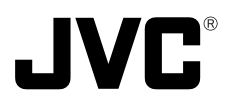

# **VN-A1U NETWORK ENCODER**

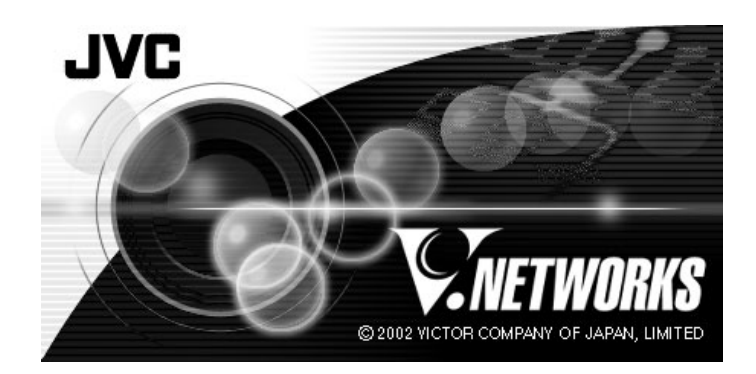

# **INSTRUCTIONS**

Thank you for purchasing the JVC VN-A1U.

To gain maximum benefit from this product, read this instruction manual carefully before use and retain it for future reference.

The serial number is very important for maintaining quality of your product. At the time of purchase, check to see that the serial number is correctly printed on the bottom of the unit and that the serial numbers on the unit and warranty match.

# **IMPORTANT SAFEGUARDS**

- 1. Read all of these instructions.
- 2. Save these instructions for later use.
- 3. All warnings on the product and in the operating instructions should be adhered to.
- 4. Unplug this appliance system from the wall outlet before cleaning. Do not use liquid cleaners or aerosol cleaners. Use a damp cloth for cleaning.
- 5. Do not use attachments not recommended by the appliance manufacturer as they may cause hazards.
- 6. Do not use this appliance near water for example, near a bathtub, washbowl, kitchen sink, or laundry tub, in a wet basement, or near a swimming pool, etc.
- 7. Do not place this appliance on an unstable cart, stand, or table. The appliance may fall, causing serious injury to a child or adult, and serious damage to the appliance.

Use only with a cart or stand recommended by the manufacturer, or sold with the appliance. Wall or shelf mounting should follow the manufacturer's instructions, and should use a mounting kit approved by the manufacturer.

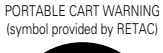

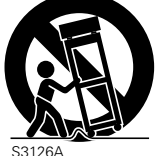

S3126A

An appliance and cart combination should be moved with care. Quick stops, excessive force, and uneven surfaces may cause the appliance and cart combination to overturn.

- 8. Slots and openings in the cabinet and the back or bottom are provided for ventilation, and to insure reliable operation of the appliance and to protect it from overheating, these openings must not be blocked or covered. The openings should never be blocked by placing the appliance on a bed, sofa, rug, or other similar surface. This appliance should never be placed near or over a radiator or heat register. This appliance should not be placed in a built-in installation such as a bookcase unless proper ventilation is provided.
- 9. This appliance should be operated only from the type of power source indicated on the marking label. If you are not sure of the type of power supplied to your home, consult your dealer or local power company. For appliance designed to operate from battery power, refer to the operating instructions.
- 10. This appliance system is equipped with a 3-wire grounding type plug (a plug having a third (grounding) pin). This plug will only fit into a grounding-type power outlet. This is a safety feature. If you are unable to insert the plug into the outlet, contact your electrician to replace your obsolete outlet. Do not defeat the safety purpose of the grounding plug.
- 11. For added protection for this product during a lightning storm, or when it is left unattended and unused for long periods of time, unplug it form the wall outlet and disconnect the antenna or cable system. This will prevent damage to the product due to lightning and power-line surges.
- 12. Do not allow anything to rest on the power cord. Do not locate this appliance where the cord will be abused by persons walking on it.
- 13. Follow all warnings and instructions marked on the appliance.
- 14. Do not overload wall outlets and extension cords as this can result in fire or electric shock.
- 15. Never push objects of any kind into this appliance through cabinet slots as they may touch dangerous voltage points or short out parts that could result in a fire or electric shock. Never spill liquid of any kind on the appliance.
- 16. Do not attempt to service this appliance yourself as opening or removing covers may expose you to dangerous voltage or other hazards. Refer all servicing to qualified service personnel.
- 17. Unplug this appliance from the wall outlet and refer servicing to qualified service personnel under the following conditions:
	- a. When the power cord or plug is damaged or frayed.
	- b. If liquid has been spilled into the appliance.
	- c. If the appliance has been exposed to rain or water.
	- d. If the appliance does not operate normally by following the operating instructions. Adjust only those controls that are covered by the operating instructions as improper adjustment of other controls may result in damage and will often require extensive work by a qualified technician to restore the appliance to normal operation.
	- e. If the appliance has been dropped or the cabinet has been damaged.
	- f. When the appliance exhibits a distinct change in performance this indicates a need for service.
- 18. When replacement parts are required, be sure the service technician has used replacement parts specified by the manufacturer that have the same characteristics as the original part. Unauthorized substitutions may result in fire, electric shock, or other hazards.
- 19. Upon completion of any service or repairs to this appliance, ask the service technician to perform routine safety checks to determine that the appliance is in safe operating condition.

# **Safety Precautions**

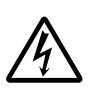

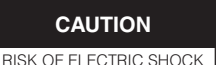

DO NOT OPEN

CAUTION:TO REDUCE THE RISK OF ELECTRIC SHOCK. DO NOT REMOVE COVER (OR BACK). NO USER-SERVICEABLE PARTS INSIDE.REFER SERVICING TO QUALIFIED SERVICE PERSONNEL

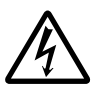

The lightning flash with arrowhead symbol, within an equilateral triangle is intended to alert the user to the presence of uninsulated "dangerous voltage" within the product's enclosure that may be of sufficient magnitude to constitute a risk of electric shock to persons.

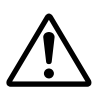

The exclamation point within an equilateral triangle is intended to alert the user to the presence of important operating and maintenance (servicing) instructions in the literature accompanying the appliance.

#### **Information for USA**

This device complies with part 15 of the FCC Rules. Changes or modifications not approved by JVC could void the user's authority to operate the equipment.

**Due to design modifications, data given in this instruction book are subject to possible change without prior notice.**

#### **WARNING:**

**TO REDUCE THE RISK OF FIRE OR ELECTRIC SHOCK, DO NOT EXPOSE THIS APPLIANCE TO RAIN OR MOISTURE.**

**AVERTISSEMENT: POUR EVITER LES RISQUES D'INCENDIE OU D'ELECTRO-CUTION, NE PAS EXPOSER L'APPAREIL A L'HUMIDITE OU A LA PLUIE.**

#### **INFORMATION (FOR CANADA) RENSEIGNEMENT (POUR CANADA)**

This Class A digital apparatus complies with Canadian ICES-003.

Cet appareil numérique de la Class A est conforme à la norme NMB-003 du Canada.

# **WARNING**

# **Keep away from moisture**

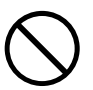

Fire or electrical shock can result from the presence of moisture.

Spillage can occur from objects containing water (flower vases, flower pots, cups, cosmetics, pharmaceuticals, etc.) and should not be placed on top of this device.

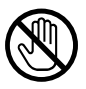

# **Do not touch**

Do not touch lines (antenna wires, phone lines, etc.) connected to this device or power plugs during a thunder storm because this can result in electrical shock.

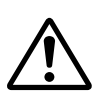

When installing this device, maintain a space of 10cm or more between this device and the wall. Also keep other devices at a distance to ensure good radiation. Internal heat can result in fire.

## **Warning**

This is a class A product. In a domestic environment this product may cause radio interference in which case the user may be required to take adequate measures.

# **PRECAUTIONS FOR SAFE AND PROPER USE**

# **To ensure safety**

#### **Always observe the following to ensure correct and safe usage of this device.**

Read Safety Precautions thoroughly before using this device. The safety precautions contain important information and should always be observed.

After reading, store in a readily available location for future reference.

# **Regarding Symbol Indications**

Numerous symbols are employed as indication in the precautions for safety, precautions for handling, and in the indication to the products. These are designed to prevent in advance any possible infliction of injury on you and other individuals and the damage of properties through the proper use of the product. The symbols and meanings are shown below. Grasp the contents of the symbols completely before reading this manual.

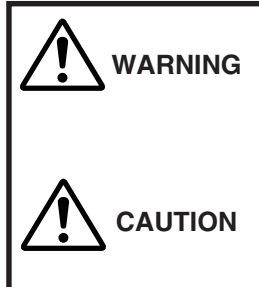

This represents the contents in which the probabilities for death or serious injury are assumed if this symbol indication is ignored and the product is erroneously handled.

This represents the contents in which the probabilities for injury to be inflicted are assumed and the contents in which material damages to be sustained are assumed if this symbol indication is ignored and the product is erroneously handled.

# **Examples of Symbol Indications**

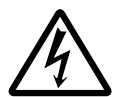

This symbol informs you of the presence of the contents that demands caution (including danger and warning). Specifically prohibited contents (caution against electric shock in case of the left symbol) are illustrated in the symbol.

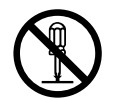

This symbol informs you of prohibited actions. Specifically prohibited contents (prohibition of disassembly in case of the left symbol) are illustrated in the symbol and its vicinity.

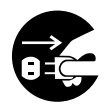

This symbol informs you of the contents that forces you to take some action or gives you some guidelines or instructions. Specific contents of instructions (unplug the power cord from the outlet in case of the left symbol) are illustrated.

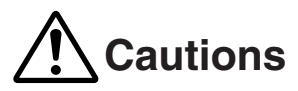

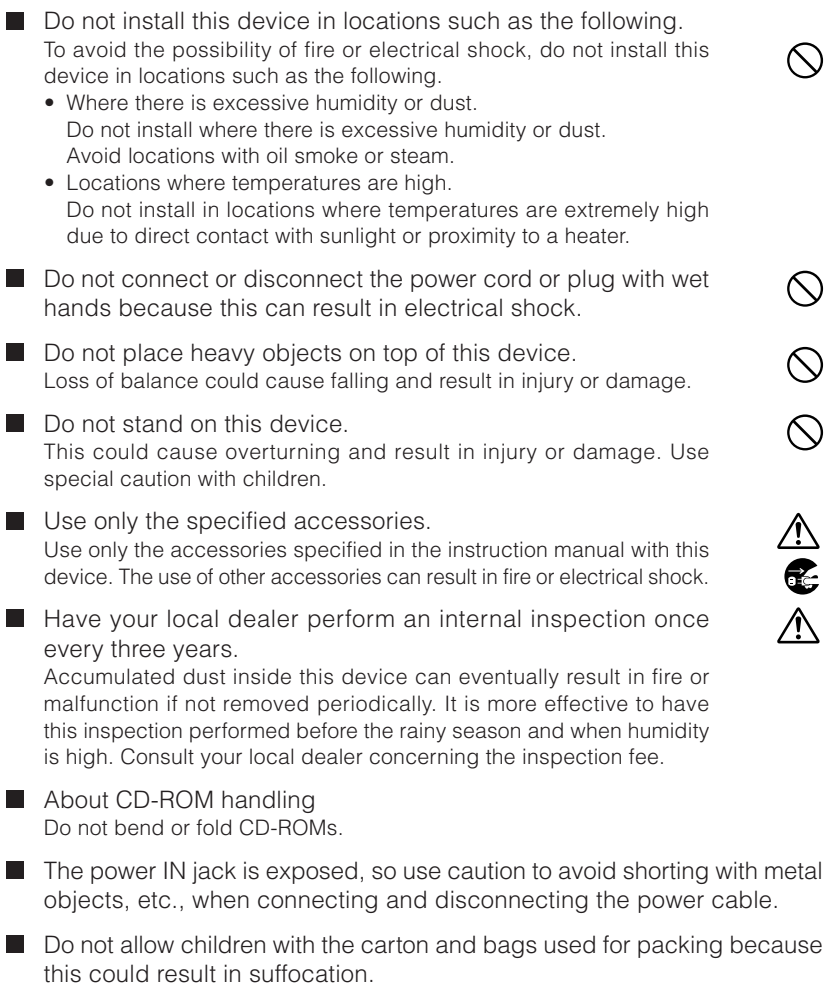

7

#### **Cautions**

- This instruction manual may not be reproduced in part or in its entirety.
- Use caution to avoid infringing the copyrights of others during use.
- Please note that this company does not assume any responsibility in the case of any possible errors that may be found in this instruction manual.
- The contents of this instruction manual are subject to change without notice.
- When this product is discarded, always observe all applicable laws and regulations.

#### **Trademarks**

Microsoft and Windows are registered trademarks of Microsoft Corporation of the U.S. in the U.S. and other countries.

The marks ™, ©, ®, etc., are not used in this instruction manual.

Any other company names and product names mentioned in this instruction manual are the trademarks or registered trademarks of the respective companies.

# **Before Recording or Saving Important Images**

- Due to provisions of the copyright law, images recorded and saved from TV broadcasts and recorded tapes, etc., and recorded and saved images of printed materials such as posters, etc., cannot be used for any purpose other than personal enjoyment without the express written permission of the copyright holder.
- When recording important images, always make test shots beforehand to make sure that recording and display are correct. Also use caution concerning available hard disk capacity.
- Please note that compensation will not be paid in the case that normal recording and playback are not possible due to problems with this product or with the computer software, etc.

# **CONTENTS**

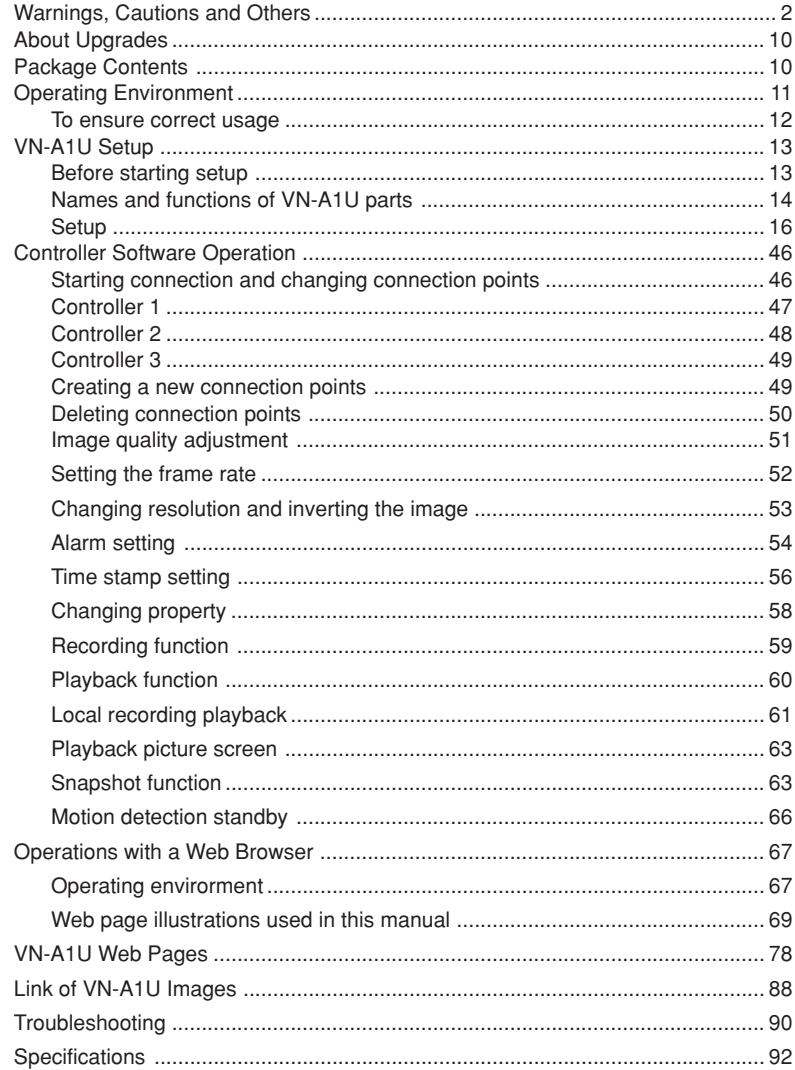

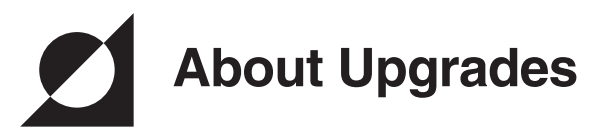

■New versions of the software (VN-A1U) can be acquired via Internet. Download the software from the following. Home page: http://www.jvc-victor.co.jp/english/pro/vnetworks/

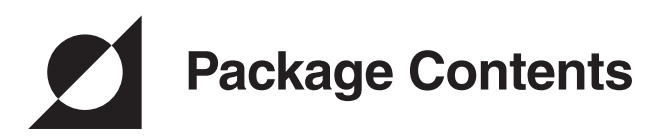

This product includes all of the following items. If any item should be missing, please contact your local dealer.

- VN-A1U main unit
- CD-ROM {V.Networks Controller, Instructions manual (This document)}
- Read Me First

# **Operating Environment**

The environment described below is necessary for operation of the VN-A1U. A PC running Microsoft Windows 98, Me, XP Home Edition, NT 4.0 Workstainon (Service Pack 5 or higher), NT 4.0 Server (Service Pack 5 or higher), 2000 Professional (Service Pack 2 or higher) or XP Professional.

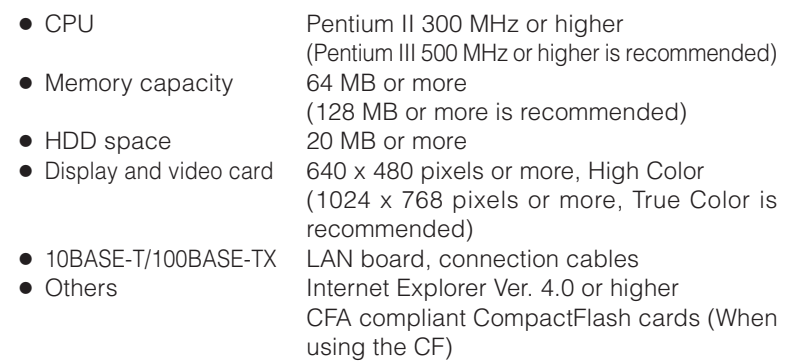

# **CAUTION**

When the basic software requires higher environments than described as operating environmnts for this software in INSTRUCTIONS, please follow these requirements firstly.

CFA compliant CompactFlash cards have a  $\bigoplus$  mark on them.

# **LAN environment**

- 10BASE-T or 100BASE-TX networks mutually connected by hubs, etc., that conform to IEEE 802.3 or IEEE802.3u.
- The VN-A1U and a PC can be connected directly by using a cross cable. (Although rare, the use of cross cables is not possible with some LAN boards.)
- When used with 100 BASE-TX, please use a CAT-5 cable.

# **To ensure correct usage**

- To save electricity, be sure to turn off the power to the system when not in use.
- This product is for indoor use. It cannot be used outside.
- The product cannot be used and should not be installed in the following locations.
	- Locations subject to rain or water.
	- Locations with hot air or oil vapors, such as in kitchens, etc.
	- Locations where the allowed ambient operating temperature  $(0^{\circ}$  C – 40° C) is exceeded.
	- Locations with radiation, x-rays or where strong electrical or magnetic waves are generated.
	- Locations with vibrations.
	- Locations with much dust.
- Insufficient dissipation of heat from the unit may cause damage. Never block or obstruct the ventilation around the unit.
- Use caution to avoid catching on the sensor insert button of the alarm input/output jack. In case this happens and disconnection from the alarm input/output jack occurs, return to the original location and use there.
- Cleaning
	- Turn OFF the power before cleaning.
- The date and time setups are backed up by a lithium battery, which is built into the unit. When the backup becomes unavailable, the lithium battery should be replaced. Please contact the person in charge of professional camera at your nearest JVC-authorized service agent.
- Before turning off the VN-A1U's power, be sure to use the setup tool to deactivate the [Advance]-[Time Lapse Recording] and the [Trigger Recording]-[Before Trigger] in the [Recording Settings]. Not doing so may result in damage to the CompactFlash Card.

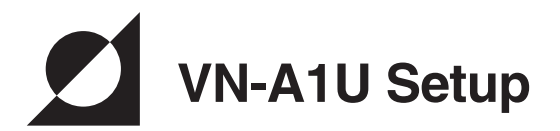

# **Before starting setup**

It is necessary to set an IP address for each VN-A1U unit. Use the following procedure for the setup of each unit. (If the power is not turned on, the installation of multiple VN-A1U can be performed at one time.)

1. Install the VN-A1U

\* In case of installation in a location where the power cannot easily be turned on, complete steps 2 - 5 before step 1.

- 2. Connect the VN-A1U to the network. (The power to the VN-A1U should be ON.)
- 3. Set the VN-A1U IP address.

\* When setting the VN-A1U IP address, be sure to contact the network administrator for assignment or approval. When installing the second and following units, reboot the PC and then return to step 2.

- 4. Enable the VN-A1U IP address. (Turn the VN-A1U power off and then on again.)
- 5. Register the connection point.

\* This registers the VN-A1U IP address data in the PC.

# **Names and functions of VN-A1U parts**

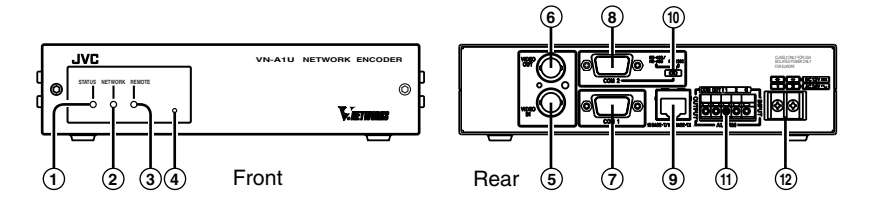

## 1 **Status indicator**

Blinks in green during normal operation.

## 2 **Network indicator**

No connection status : Lighting in red

10 Mbit/s linked status : Lighting in orange

10 Mbit/s communicating status : Blinking in orange

100 Mbit/s linked status : Lighting in green

100 Mbit/s communicating status : Blinking in green

- 
- 
- 
- 

# 3 **Remote indicator**

Lights in green when the unit is capable of being remotely controlled by an external device through COM1  $(7)$  or COM2  $(8)$ . Turned off when the RS-422/485 signal from the device connected to COM2  $(8)$  can be output to the camera connected to COM1 $(7)$ .

# 4 **Factory reset switch**

Pressing and holding this switch for more than 2 seconds resets all settings to the factory defaults with the exception of the clock setting.

# 5 **Composite video input**

BNC connector to be connected to the composite video output connector of the camera.

# 6 **Composite video output**

BNC connector to be connected to the composite video input connector of the monitor, switcher, etc.

# 7 **COM1 port**

RS-422/485 remote control terminals. Remotely controlling the externally connected camera is possible using separate software.

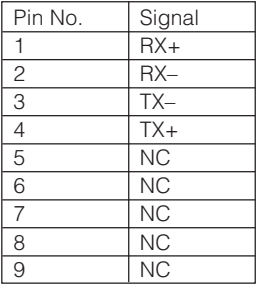

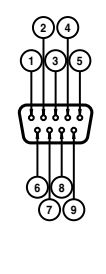

For details on the COM1 and COM2 ports software, please contact the person in charge of professional cameras at your nearest JVCauthorized service agent.

Please confirm the pin assignment before connecting the external equipment.

# 8 **COM2 port**

RS-232C or RS-422/485 remote control terminals. Two remote control modes can be selected using separate software.

- Remote mode : Enables the remote control of the externally connected camera with RS-232C.
- Through mode : Reception of RS-422/485 control signal from a switcher and its output to a camera externally connected to COM1.

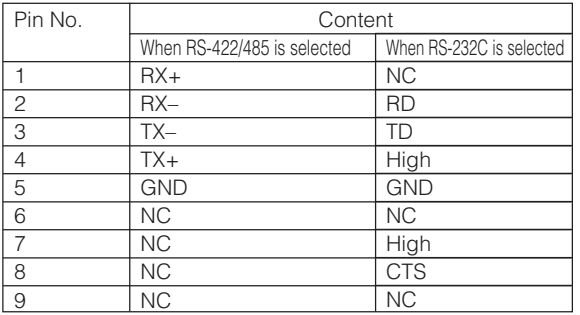

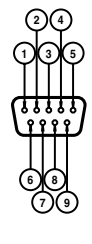

# 9 **10BASE-T/100BASE-TX port**

## 0 **COM2 port control signal select switch**

Selection of the control signal at the COM2 port from RS-232C and RS-422/485. The factory setting is "RS-232C".

# ! **ALARM INPUT/OUTPUT terminals**

@ **Power supply terminals**

# **Setup**

#### **1. Connecting to the network**

• Turn on the power of only one VN-A1U unit. When network connection is completed and the power is turned on, the VN-A1U unit will be connected to the network at the following IP address.

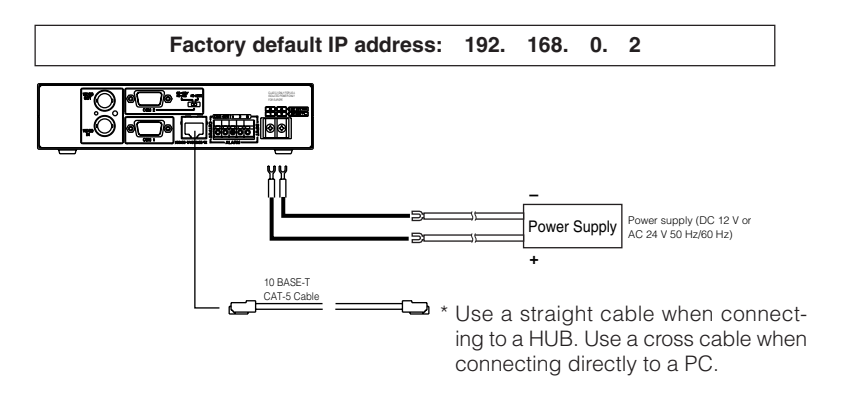

- **About the power supply connection cable**
	- •Length: Should be 30 m (98 feet) or less.
	- •Recommended cable type: UL1007, UL1015 or equivalent cable with a power capacity higher or equivalent to an AWG#20.

# **CAUTION**

When shipped from the factory, the IP address of all VN-A1U units is set to 192.168.0.2 Consequently, if multiple units are installed in the same LAN environment and the power is turned ON at the same time, duplication of IP addresses will occur and correct access will not be possible. Always turn the power on for only one unit at a time. Once duplication of IP addresses has occurred (and after confirming that only one VN-A1U exists in the same LAN environment), wait a while (10 minutes or longer), or turn off the power of all the network devices on the same LAN environment, before turning the power ON again. If this is not done, it may not be possible to access the VN-A1U.

# **2. Alarm IN/OUT connection**

Connect external devices to the ALARM INPUT/OUTPUT as shown below.

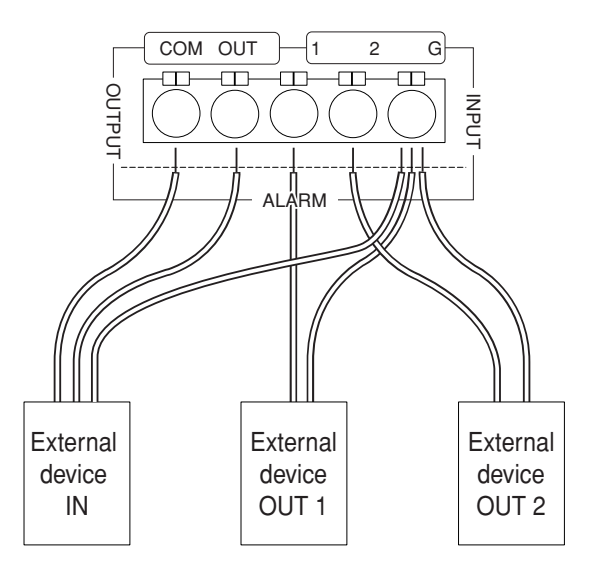

## ● **Cable connection and disconnection**

Press the sensor insert button when connecting and disconnecting cables. After connecting or disconnecting, make sure the sensor insert button returns to its original position.

## ● **About the alarm IN/OUT connection cables**

- Length: use cables with a length of 50 m(164 feet) or less.
- •Recommended model: UL1007, UL1015 or equivalent cable with wire equivalent to AWG #22 - AWG #18.

# - CAUTION —

External noise may affect the alarm working properly even with a cable length of 50m or less. In such cases, it is necessary to either change to the use of shielded cable to prevent influence by noise or to change the wiring route to avoid passing close to the source of the noise.

# ● **Summary of alarm input/output functions**

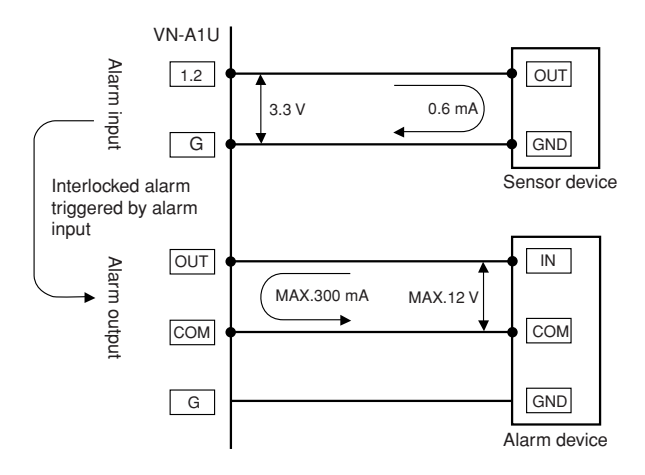

#### **Interface condition of ALARM INPUT terminals**

Non-voltage relay "a" contact input

or non-contact semiconductor "a" contact input

or NPN open-collector input.

Active low level, latch/momentary (500 ms or more)

Circuit current at Low level: 0.6 mA. Applied voltage at High level: 3.3 V.

#### **Sensor devices**

Infrared sensor, door sensor, metal sensor, manual switch, etc.

## **Interface condition of ALARM OUTPUT terminals**

NPN open-collector output or equivalent (The output logic is set by the Controller.)

Allowable input voltage: 12 V DC or less

Allowable current drain: 300 mA or less

Momentary (2 to 5000 ms) output (The time period is set by the Controller.)

## **Examples of alarm devices**

Alarm, indicator, lamp, buzzer, etc.

- \* The types of relay contact mechanisms are expressed as "a" contact, "b" contact, "c" contact, etc.
	- "a" contact : The contact is normally Open and is Closed when an event occurs.
	- "b" contact : The contact is normally Closed and is Open when an event occurs.
	- "c" contact : The contact status is inverted every time an event occurs.

## ● **Alarm input interface circuits**

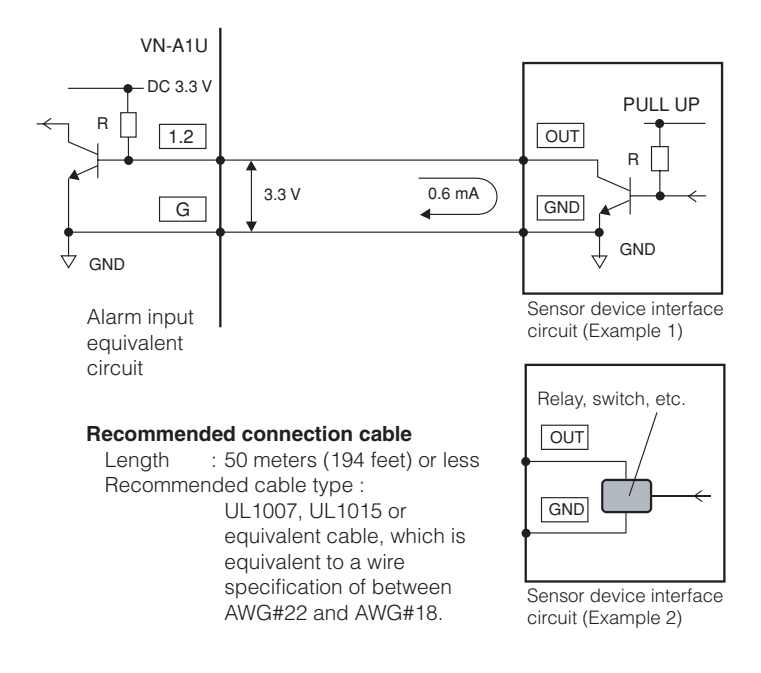

# ● **Examples of alarm output interface**

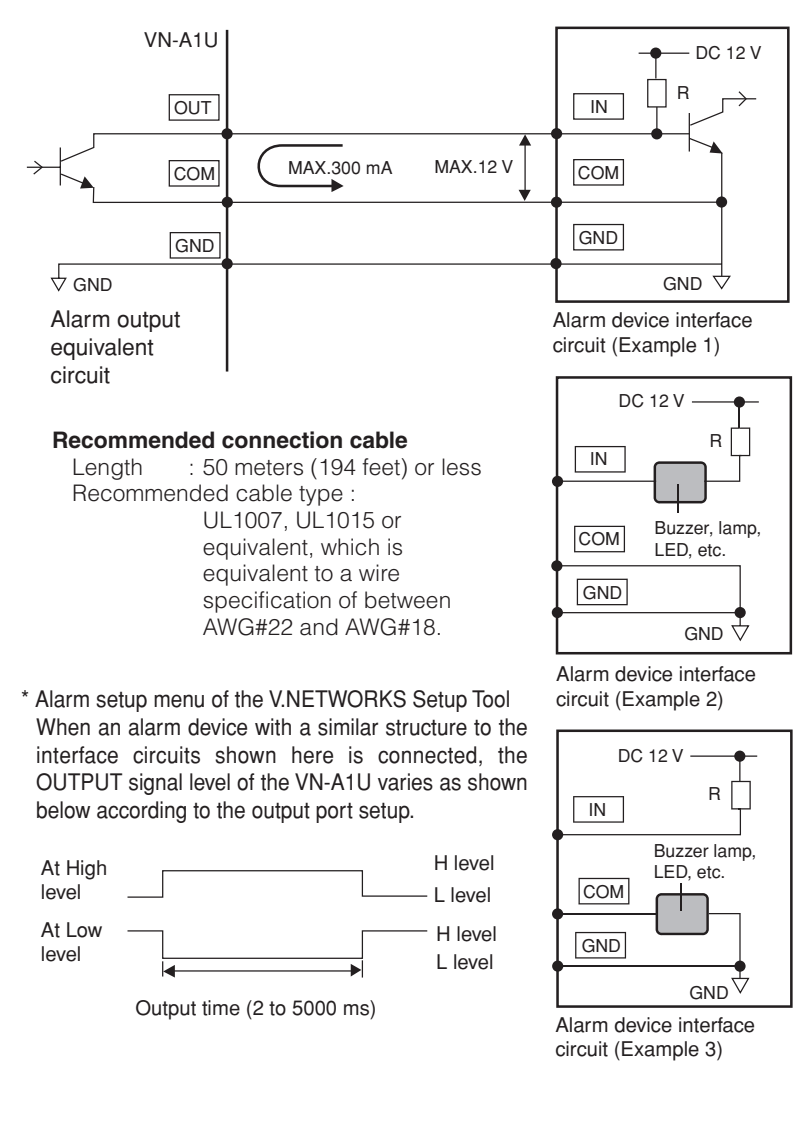

## **3. Installation of the CompactFlash card**

The images before and after a detection of motion can be saved in the CompactFlash card (max. 512 MB capacity).

## **3-1 Removing the front cover**

Remove the two screws  $(1)$  and remove the front cover.

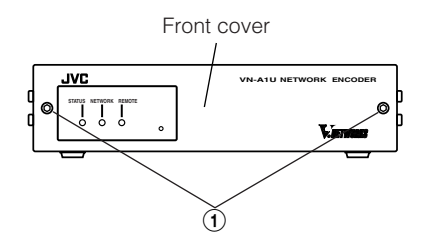

# **3-2 Inserting/removing the CompactFlash card**

Insert the CompactFlash card horizontally into the insertion slot  $(2)$ . To remove the CompactFlash card, pull the eject lever up and push it.

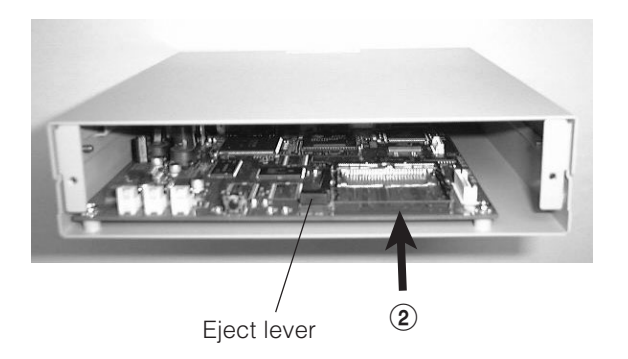

# **CAUTION**

- The CompactFlash card should be purchased separately.
- Be sure to set the power switches of the devices off before connecting anything to them.

# **4. Setting the VN-A1U IP address**

#### **4-1 Changing the IP address of the PC**

Display the network settings panel by selecting **Settings** from the **Start** button, then selecting **Control Panel** and **Network**, in that order.

**NOTE**

Under a DHCP environment and also if the IP address to be allotted to [V.Networks] is already known, skip 4-1 [Changing the IP Address of the PC].

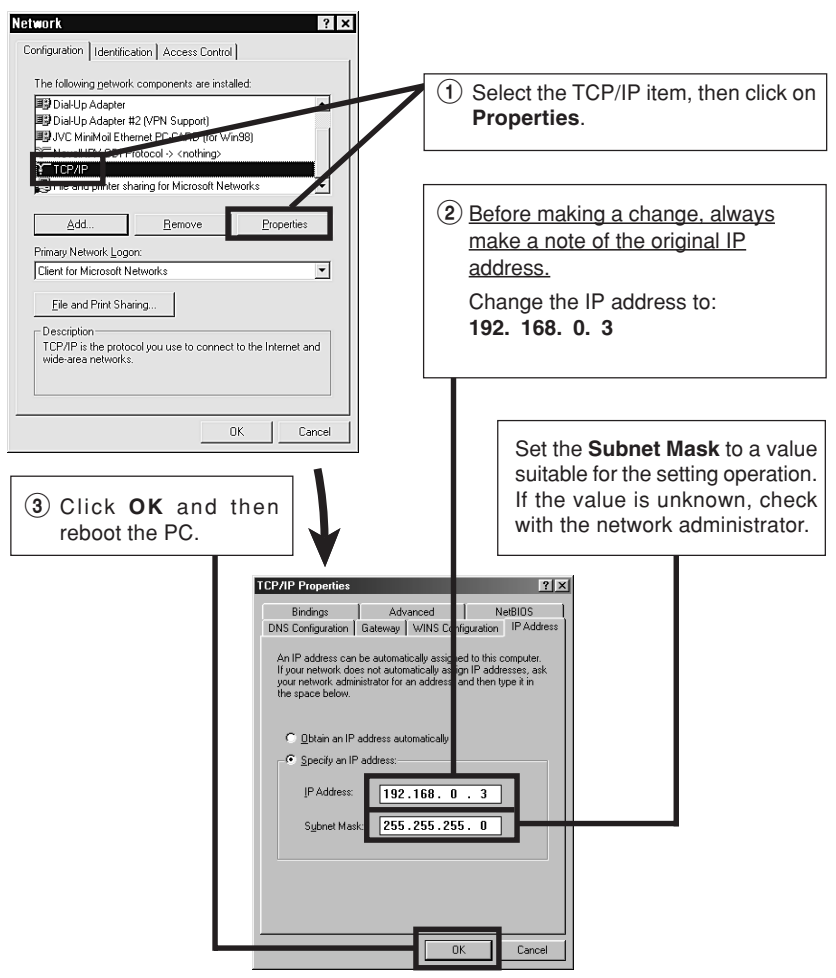

# **5. Installing the software**

#### **5-1 Installing the controller software**

Load the V.Networks Controller CD-ROM into the CD-ROM drive. The setup program is in the \JVC folder on the CD-ROM. Execute \JVC\Setup.exe and follow the displayed instructions to setup the software.

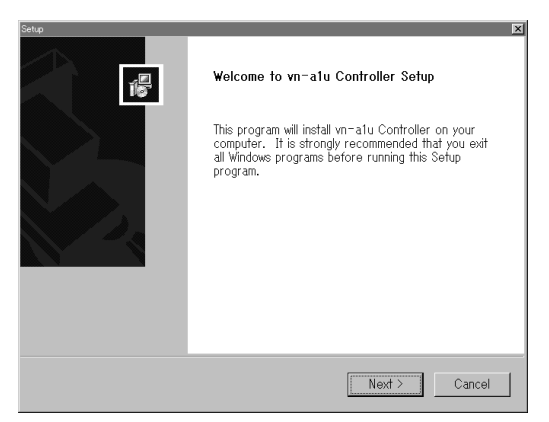

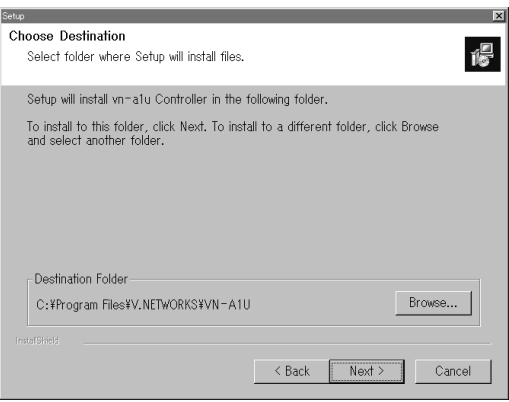

## **5-2 Installing the V.Networks Setup Tool**

Execute the \JVC\setup\Setup.exe file on the CD-ROM, and then complete the installation as directed by the messages on the screen.

# **6. Setup of the V.Networks Setup Tool**

When installation is completed, select **Start** - **Program** - **V.NETWORKS** to invoke the **vn-a1u Setup Tool**.

# **CAUTION**

- After the power for VN-A1U is turned on, there will be about 20 seconds until VN-A1U becomes ready to be connected with the PC. This is not a defect.
- Factory-set IP address When shipped from th factory, DHCP is set to invalid, and the IP address is set to "192.168.0.2".
- About the DHCP function JVC does not recommend operating VN-A1U with this function enabled because a different IP address may be assigned upon the renewal of the leasing contract. The DHCP function of VN-A1U is designed for simplifying the installation and setting procedures.

#### NOTE -

For connecting VN-A1U with the factory settings, either one of the environments described below is required.

- Environment where no DHCP server exists.
- Environment where a DHCP server exists, which clearly defines the allotted IP address and MAC address.

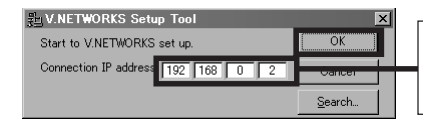

Enter the IP address of the VN-A1U to be set up.

The factory-set IP address is: **192.168.0.2**

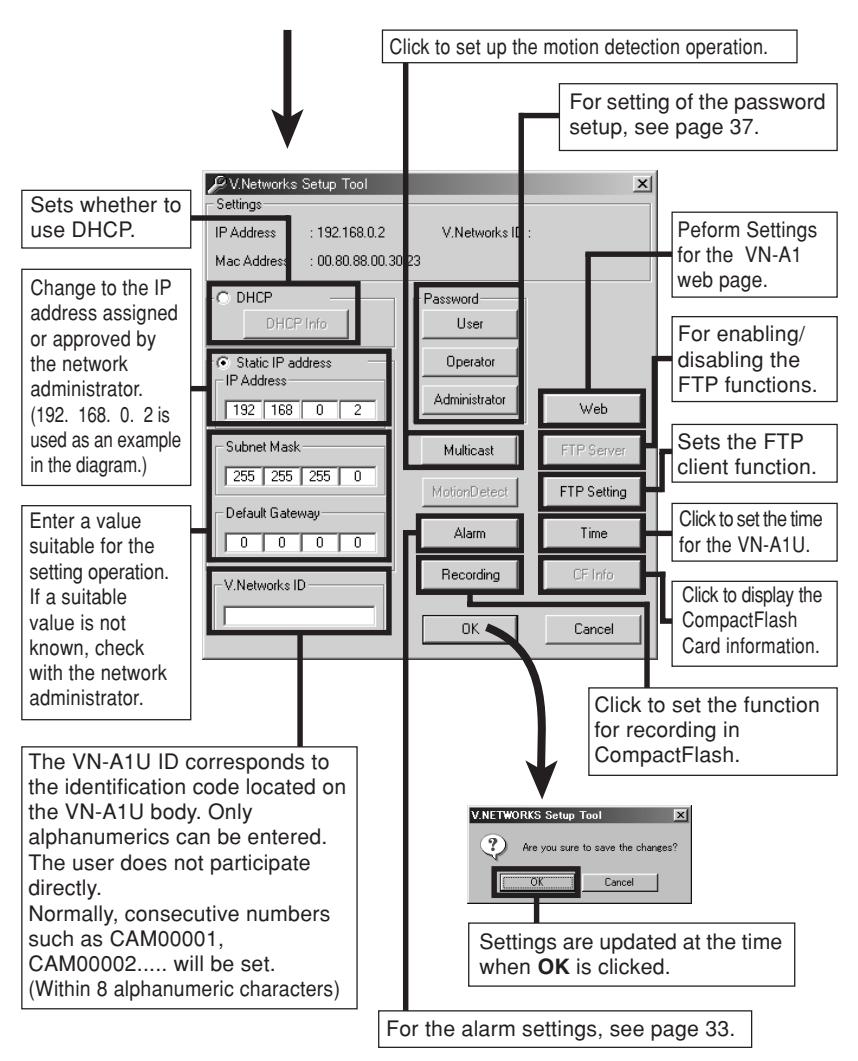

# **6-1 Motion detection setting**

The VN-A1U incorporates a motion detection function and its parameters can be setup by the user.

The motion detection is based on the error between the reference image and current image.

Click the **MotionDetection** button in the **V.NETWORKS Setup Tool** window to display the **MotionDetection** window as shown below.

#### **NOTE**

It is necessary to set up "Alarm" - "Motion Detection Alarm" in the V.NETWORKS Setup Tool in order to activate the Motion Detection.

#### **Detection area setup method**

Set the motion detection area by clicking and dragging using the left button of the mouse.

The squares indicate the minimum area units.

A set area can be canceled by clicking and dragging using the right button of the mouse. The maximum number of squares composing the area that can be selected is "20 x 15 = 300".

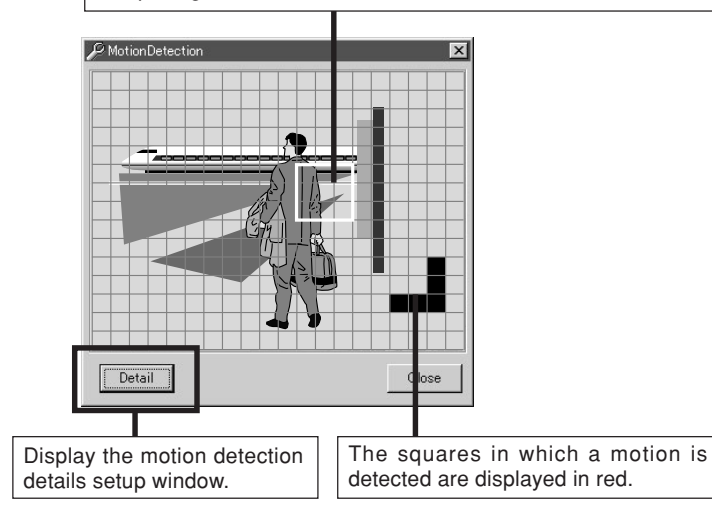

# **CAUTION**

The display is in red only when the motion detect alarm is activated. For details, please see 6-5, "Alarm Setting."

\* With the factory setting, the motion detect alarm is not activated.

When the **Detail** button is clicked the **MotionDetection Setting** window is displayed as shown below.

Set the motion detection parameters in this window.

Each parameter is set to the luminance value per area  $(8 \times 8 = 64$ -pixel array) as a target value.

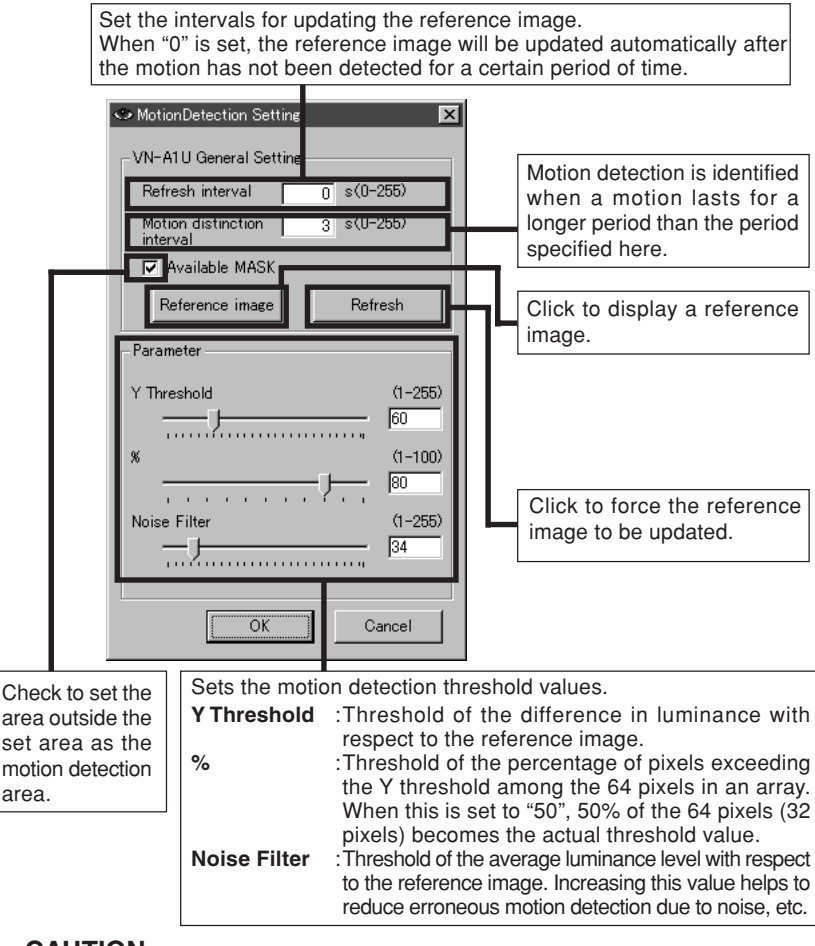

# **CAUTION** =

Motion detection sensitivity varies depending on the image size. (Larger the size, more sensitive:  $640 \times 480 > 320 \times 240 > 160 \times 120$ ) It is recommended that the motion detection sensitivity is set using the actual image size for accurate setting.

When the **Reference image** button is clicked, a reference image is displayed to compare with the motion detection result. (Refer to the diagram below.)

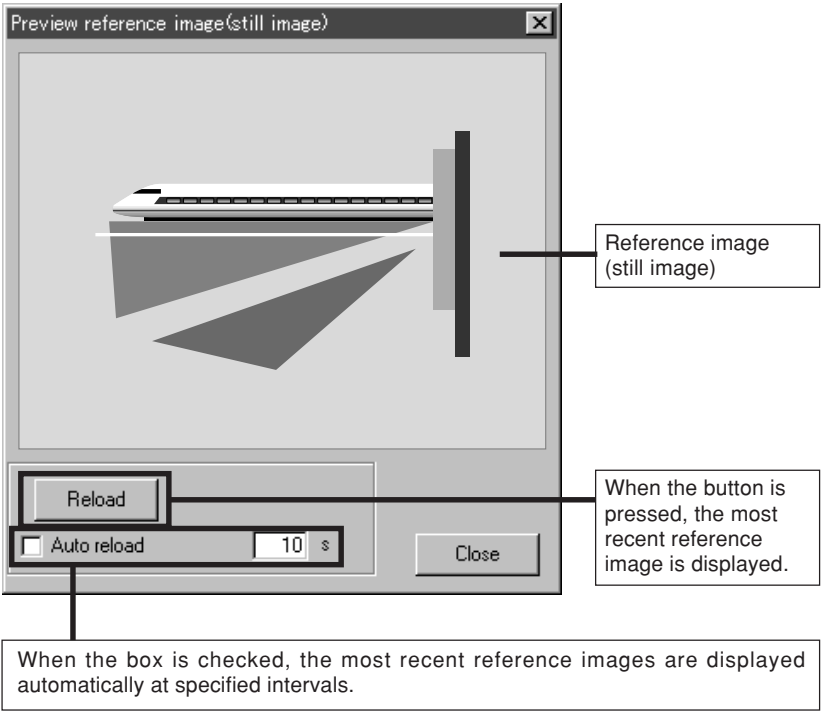

The motion detection is not a feature to prevent theft, fire, etc. Even if an accident sholuld occur resulting in damage, we do not accept any liability.

# **6-2 Recording setting**

When a CompactFlash card is installed, the VN-A1U can record images according to various trigger conditions.(Henceforth, it is called "local recording".)

Click the **Recording** button in the **V.NETWORKS Setup Tool** window to display the **Recording** window as shown below.

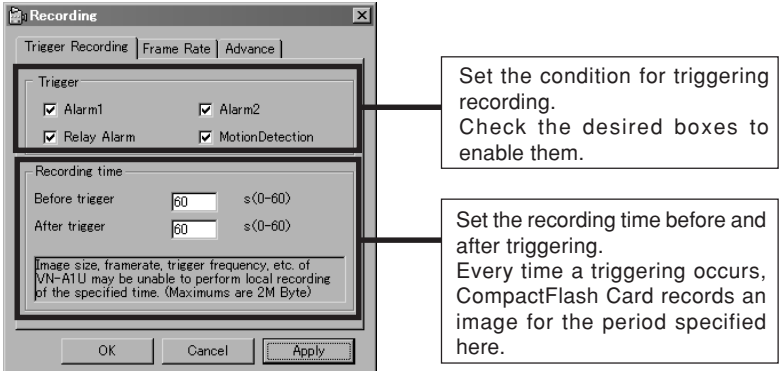

# **CAUTION**

- The maximum recording time is determined according to the recording frame rate and image size. With certain image compression rates and objects, it may sometimes not be possible to record images for the specified period of time.
- The frame rate of local recording is approximately 1/2 or 1/3 of live images displayed on the PC monitor.
- Make sure to cancel "Advance" "Time Lapse" and "Trigger Recording" "Trigger" (Alarm 1, Alarm 2, Relay Alarm and Motion Detection) in the V.NETWORKS Setup Tool before turning off the power of VN-A1U. If these setting are not canceled, the CompactFlash card may be damaged.

# - NOTE -

When the compression rate is 2 and the recording frame rate is 30 fps, the total recording time before and after recording is:

Image size 640 x 480 : Approx. 4 seconds including before and after triggering. Image size 320 x 240 : Approx. 8 seconds including before and after triggering. Image size 160 x 120 : Approx. 16 seconds including before and after triggering.

#### **Set the frame rate for triggered recording.**

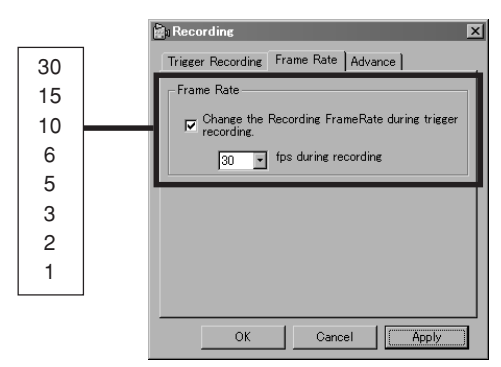

# **CAUTION**

Although a file of Trigger Recording is made for every event, files are combined into one file when the trigger occurs continuously and the recording time is continued.

#### **Advance**

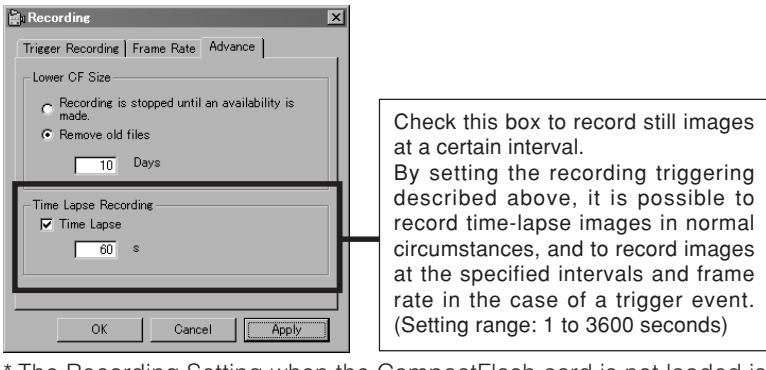

\* The Recording Setting when the CompactFlash card is not loaded is invalid.

# **CAUTIONS**

- CompactFlash makes only Trigger Recording when Trigger Recording and Time Lapse Recording occur simultaneousely.The Trigger Recorded images are not included in Time Lapse Recording.
- A file in CompactFlash is divided automatically not to exceed 64Mbyte.
- "Remove Old Files" function under "Recording" "Advance" in V.NETWORKS Setup Tool is for the files recorded at 640 x 480 or 320 x 240 image size only and cannot used for the files recorded at 160 x 120 image size.

# **6-3 CF information**

The information on the CompactFlash card installed in the VN-A1U can be displayed.

Click the **CF Info** button in the **V.NETWORKS Setup Tool** window to display the **CF Info** window as shown below.

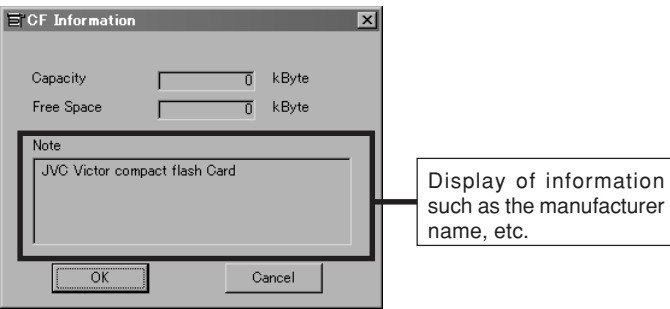

# **6-4 Current time setting**

Set the internal clock of the VN-A1U.

The clock can be set either based on the PC's clock or manually. The date and time data recorded in the CompactFlash card is the data based on this clock.

Click the **PC Time** button in the V.NETWORKS Setup Tool window to display the following window.

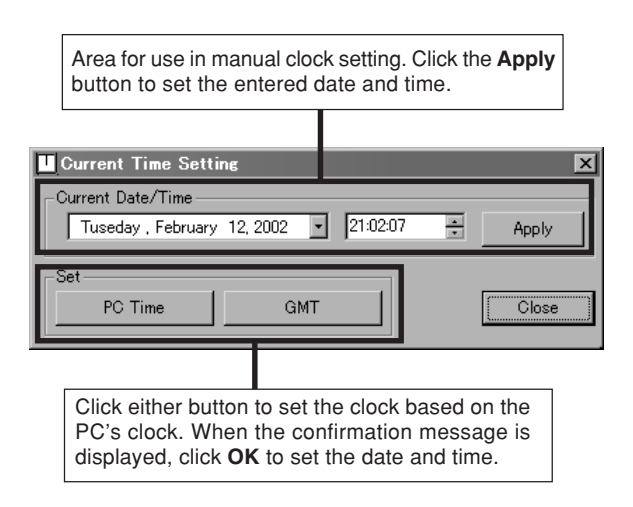

#### **ALARM DISTRIBUTION FUNCTION**

When there is an input to an ALARM INPUT terminal or a motion is detected, the VN-A1U functions for transmitting the information to the clients (V.Networks controllers) through the network. This function can be set up using the V.NETWORKS Setup Tool.

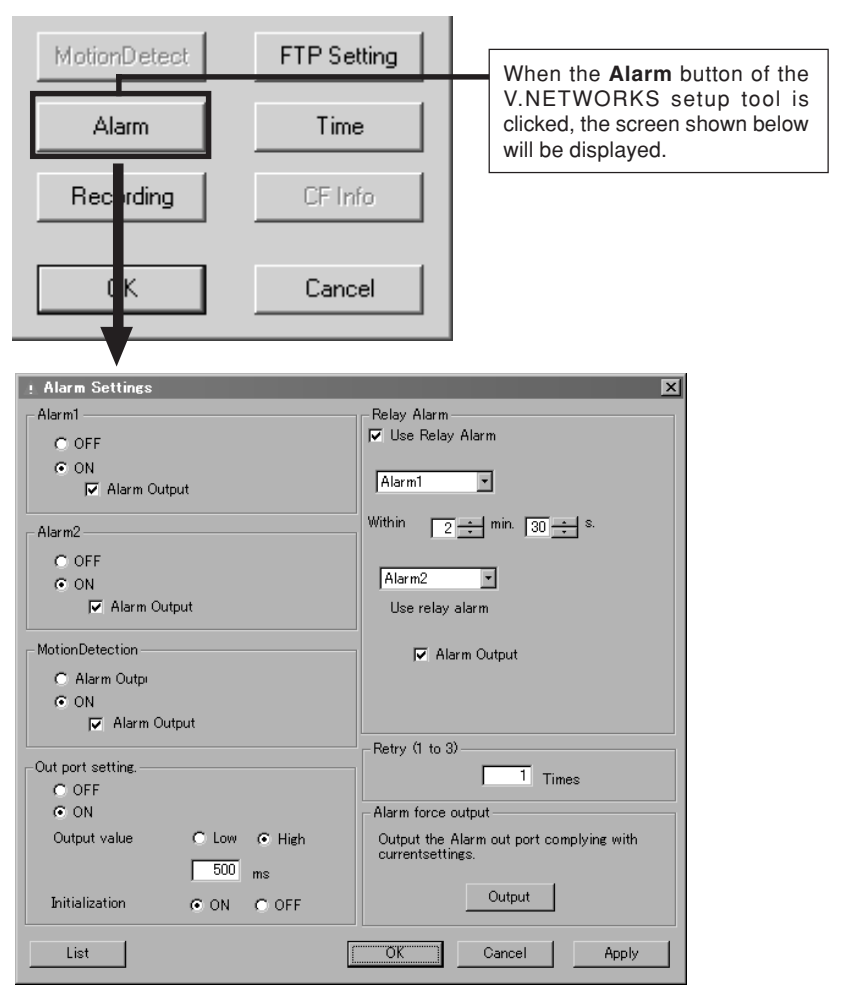

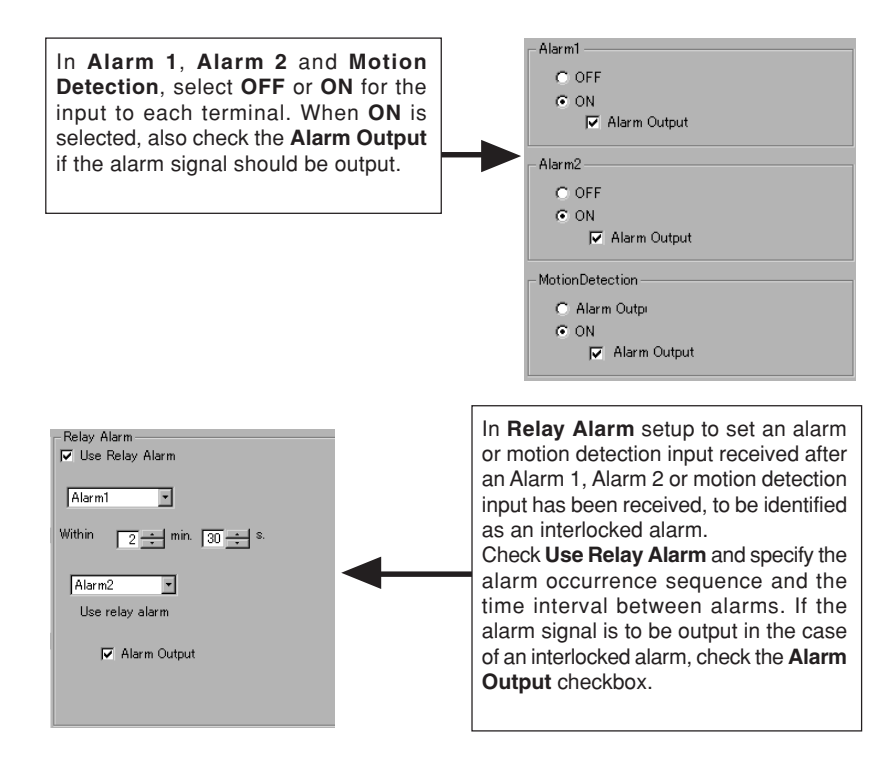

# **CAUTION**

When Relay Alarm is set, following alarm operations will not activate. Example: If relay alarm is generated in the order of Alarm 1  $\rightarrow$  Alarm 2, the operating mode becomes: Operation of Alarm  $1 \rightarrow$  Operation of relay alarm. The operation of Alarm 2 itself will not be executed.

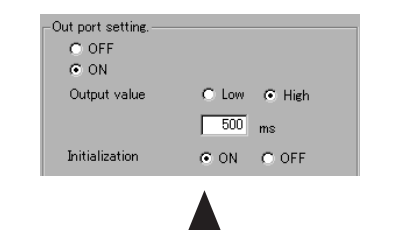

Out port setting includes the following settings:

**OFF/ON:** Determine whether or not an alarm is to be output.

**Output value:** Determine whether the High or Low signal will be output when an alarm occurs. Enter the time for continuous signal output of selected output value (High or Low) in the text box below. Example: High 100ms

> The High signal will be output for 100ms. After that, the output value will change to Low.

**Initialization:** Determine whether or not the alarm signal will be output one time when the power is turned on.

❉ Set the values of Out port setting in accordance with the device to which the output is to be sent.

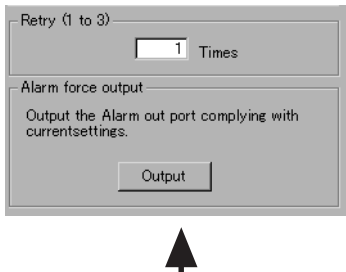

**Retry** is used to set the number of times the clients (V.Networks controllers) are notified of the occurrence of an alarm input. (The number of times can be set to 1, 2, or 3.)

In a LAN environment, Alarm notifications may fail. It is for that reason that the alarm notification count can be set to up to 3 times. However, even when the alarm notification count is set to more than 1, the specified operation performed by the clients (V.Networks controllers) is only once.

In **Alarm force output**, pressing the **Output** button causes the camera's alarm output terminal to output a signal according to the current alarm output port setup. This function can be used to check the devices connected to the output port.

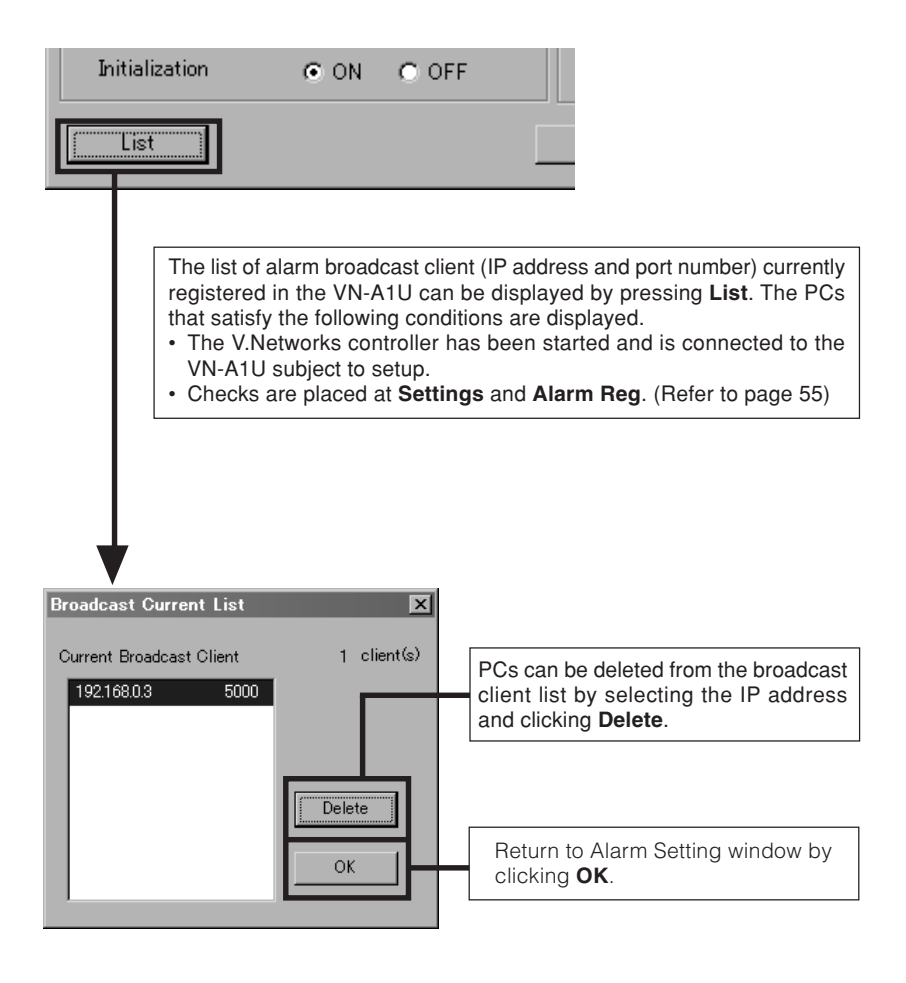

# **CAUTION** Once the PC is deleted from the Broadcast client list, the alarm does not function.
### **Password function**

An access protection using a password is provided to regulate connecting PCs (users). Password setting and cancellation is performed by the V.NETWORKS setup tool. Passwords for User, Operator and Administrator can be set for each of the privilege levels.

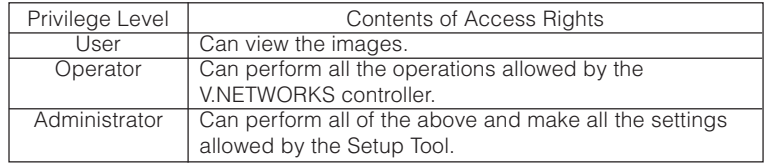

### **CAUTION**

Never forget the current password because the current password setting cannot be changed unless it matches the password setting.

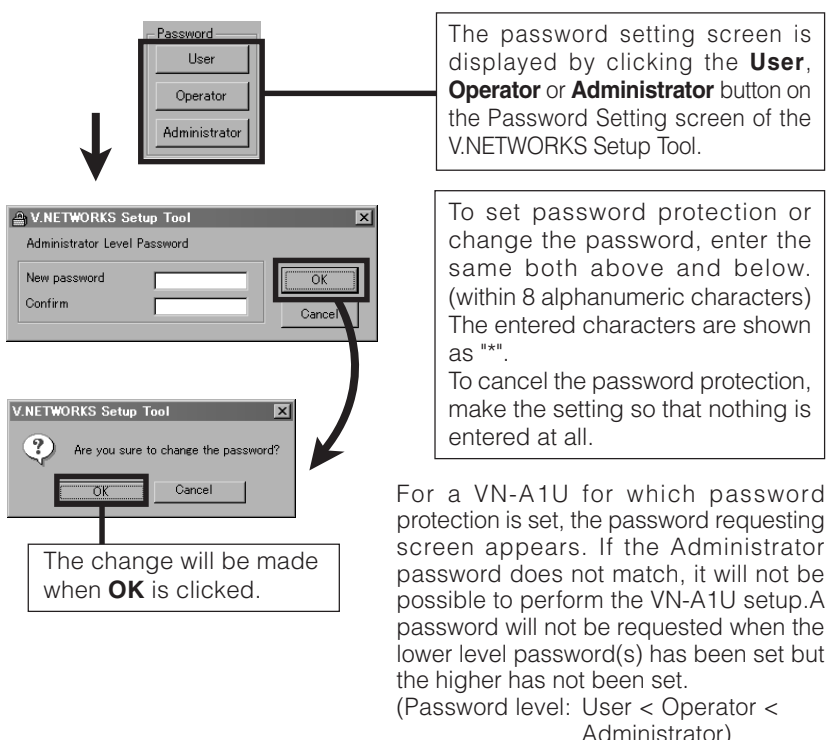

### **6-7 Web**

Perform settings for the VN-A1U Web page. Click the **Web** button on the V.Networks Setup Tool to display the Web setting window shown below.

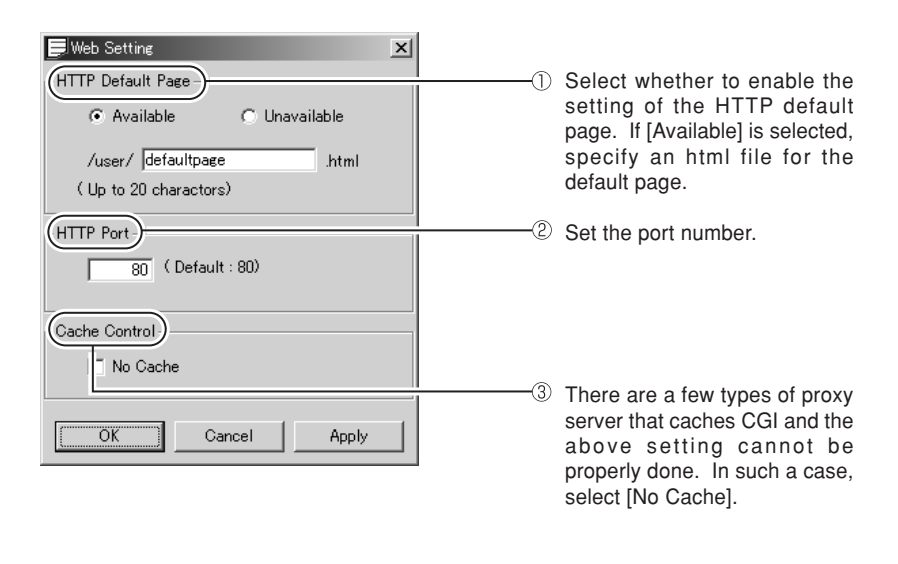

- It is possible to enhance the level of security by changing the default port number (80) of VN-A1U HTTP server (1 through 65535). With this number changed, it can be accessed with a Web browser by entering "http://192.168.0.2:12345" or "http://192.168.0.2:12345/index-e.html" (in the case of the port number, 12345). If you have forgotten the port number, refer to [Setup Tool].
- The default page refers to the page displayed when the IP address is specified (for example, "http://192.168.0.2/") in a Web browser. Even with this function enabled, if the specified file does not exist, the message, "404: Not Found" will be displayed when "http://192.168.0.2/" is entered.
- If a CompactFlash card is not inserted, the HTTP default page function does not operate.

#### **6-8 FTP server**

Using FTP client software, HTML pages, GIF and JPEG images can be uploaded.

Click the **FTP Server** button on the V.Networks Setup Tool to display the FTP Server setting window shown below.

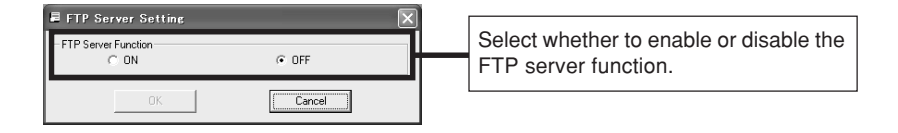

- The FTP server name is fixed to [Administrator] and also use the password for the administrator.
- The user area for FTP depends on the available capacity of the CompactFlash card.
- All uploaded folders are stored directly under the [user] folder. It can be accessed as in "http://192.168.0.2/user/aaa.html" with a Web browser. ("192.168.0.2" denotes the VN-A1U IP address when "aaa.html" is refered to.)
- Folders cannot be created in the VN-A1U FTP server. Only uploading, deleting and renaming of files are possible.
- If a CompactFlash card is not inserted, the FTP Server function does not operate.

### **6-9 FTP client function**

**FTP Setting window (VN-A1U)**

This function uploads images (still images) in the VN-A1U periodically to an existing FTP server.

This makes possible an image distribution service from a server and a significant increase in the number of clients to whom images are distributed.

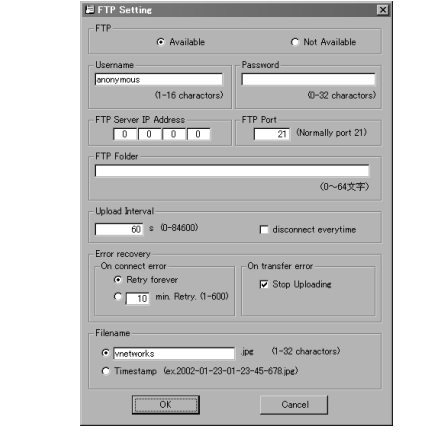

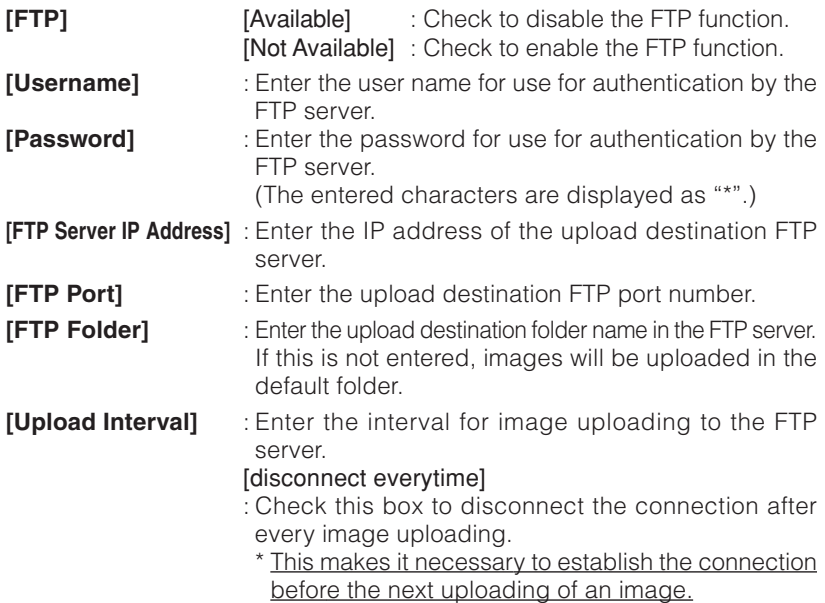

### **[Error recovery]**

### [On connect Error]

Select the operation to be performed in the case of an error related to the TCP connection or FTP authentication.

- **[Retry forever]** : The connection will be retried until the VN-A1U is turned OFF.
- [\*min. retry] : The connection will be retried for the specified period.

#### [On transfer error]

Select the operation to be performed in the case of a file transfer error during an image uploading.

- If [Stop Uploading] is checked : The FTP function of the VN-A1U is disabled automatically in case of a transfer error.
- \* To resume the FTP operation, check [Available] in [FTP].
- If [Stop Uploading] is not checked : The FTP function of the VN-A1U is not disabled in case of a transfer error. In this case, uploading of the latest image will be retried at every uploading interval.

### **[Filename]**

 $[$  .jpg]

Enter the file name to be assigned to the uploaded image. (The latest image will overwrite this file.)

\* As the images are uploaded in the same file names, the FTP server retains only one image file.

### [Timestamp]

When this is selected, the images will be uploaded by acquiring the current time from the internal clock of the VN-A1U and naming the image file according to the current time data, in the format of "YYYY-MM-DD-HH-MM-SS-XXX".

\* As the images are uploaded in different file names, the FTP server will retain the same number of image files as the number of uploaded images.

### **[OK] button:**

When the FTP operation is enabled, clicking this button saves the settings made in this window and starts the FTP operation with the above settings. When the FTP operation is disabled, clicking this button does not save the settings made in this window.

### **6-10 Multicast (applicable only to the VN-A1U's program Ver. 2.0 or later)**

Allows the broadcasting mode setting of the images to be distributed from the VN-A1U.

In the Unicast Mode, when the number of client PCs connected to the VN-A1U is increased, the frame rate of the distributed video images will become degraded. In such a case, set the broadcasting mode to the Multicast Mode in order to minimize any deterioration of the frame rate due to the increased number of client PCs.

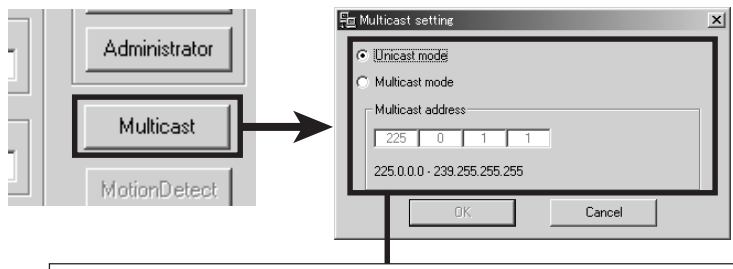

To distribute the images in multicast, set this to the Multicast Mode. After setting to the Multicast Mode, enter the correct multicast address between 225.0.0.0 and 239.255.255.255.

### (When setting the multicast address, please confirm it with the network administrator.)

### **CAUTIONS ON MULTICAST SETTING**

- When setting to Multicast Mode, do not connect more than one VN-A1U for which the same multicast address is registered to the same network.
- To view VN-A1U images in the multicast mode through a router, an operating environment or a router setting is required as follows:
	- $\overline{10}$  The router supports IGMP Ver. 2 and is synchronized with the starting and stopping of multicast transmission. And the route setting can be dynamically changed.
	- 2 If the router does not support IGMP Ver. 2, a static route for multicast must be set to the router.
- In the Multicast Mode, even if the connections of all the client PCs are lost, the hub LED indicating the packet transmission/reception will keep blinking\* for a while. This is because the image data is still transmitted from the VN-A1U for approx. 1 minute, even after all of the client PCs are disconnected. This is not a malfunction.

\* The indicating method may differ depending on the type of hub used.

• When the Multicast Mode is activated, access via a narrow band environment such as dial-up access will not be possible. (Set to the Unicast Mode if required.)

### ● **Multicast Search**

Used to check the setting of the multicast address of the VN-A1Us connected to the network.

(\*Only the VN-A1Us that are compatible with the multicast mode will be displayed in the list.)

Click the **Search** button to display the IP addresses, multicast addresses, and the broadcasting modes of each VN-A1U device connected to the network that is compatible with the multicast mode.

Set the **Time Out** duration used for searching between 0 and 30 seconds.

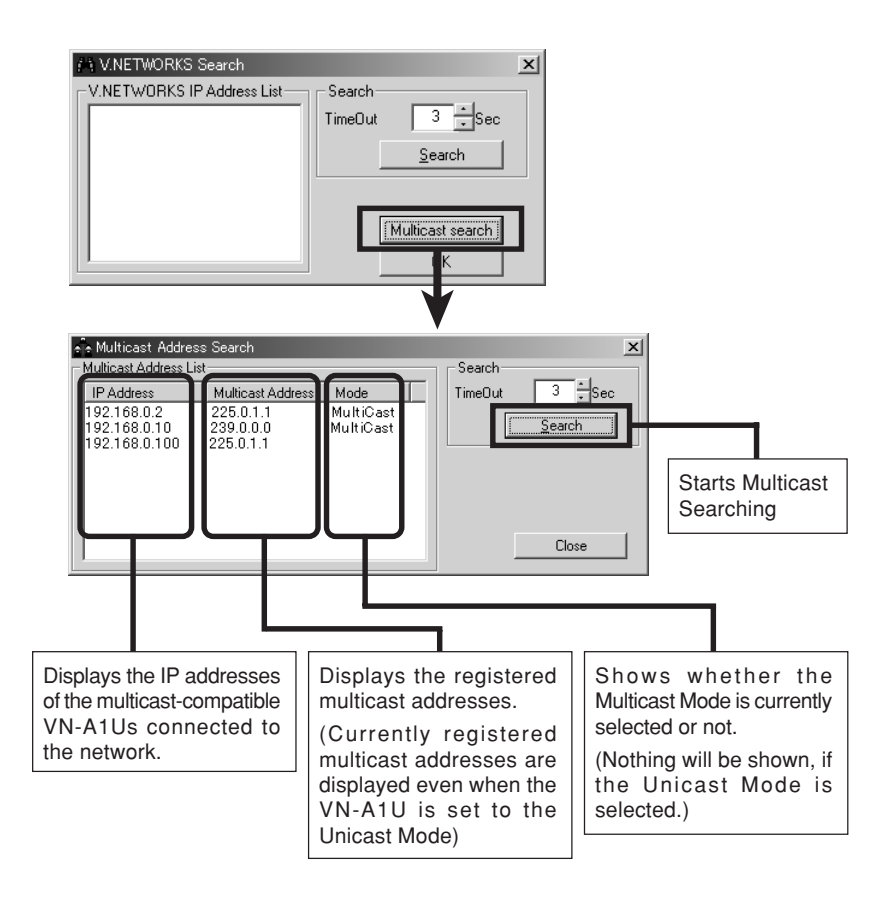

#### **6-11 Making the set IP address valid**

When the IP address is changed, the pan and tilt mechanism will work and the IP address becomes valid after the VN-A1U is reset.

#### **6-12 Special notes on the V.NETWORKS Setup Tool**

### **- CAUTION –**

The V.NETWORKS Setup Tool is software that is only required when the setup is performed. Therefore, please uninstall the software following completion of the setup unless there is special reason for leaving it on the PC. When setting the second or following units, reboot the PC and then return to 1 (page 16). After setting of all the VN-A1U units is completed, proceed with the next procedure.

#### **Restoring a work PC IP address**

Using the same procedure as in 4-1, select **Settings** from the **Start** button, then select **Control Panel** and **Network**, Change to the original TCP/IP properties setting that you made a note and then restore a work PC IP address. After restoration is completed, follow the messages of OS and reboot the PC.

#### **SEARCH FUNCTION**

The **Search** button is used to find the V.NETWORKS IP addresses currently connected to the network.

When **Search** button is pressed, the Search screen will be displayed. When Start **Search** button is pressed, a list of the V.NETWORKS IP addresses currently connected to the network will be displayed. Timeout is used to set the search time and can be set to 0 - 30 sec.

### **CAUTION**

When your own PC and a V.NETWORKS of a different subnet are connected on a LAN, connection will not be possible even if the search is successful.

In such cases, change to an appropriate IP address on your PC and then try connection.

### **7. Registering connection points**

Start the V.Networks controller (VN-A1U connection software: vn-a1u.exe), open the **File** menu, select **New** and register the connection point.

### **NOTE**

For connecting VN-A1U with the factory settings, either one of the environments described below is required.

- Environment where no DHCP server exists.
- Environment where a DHCP server exists, which clearly defines the allotted IP address and MAC address.

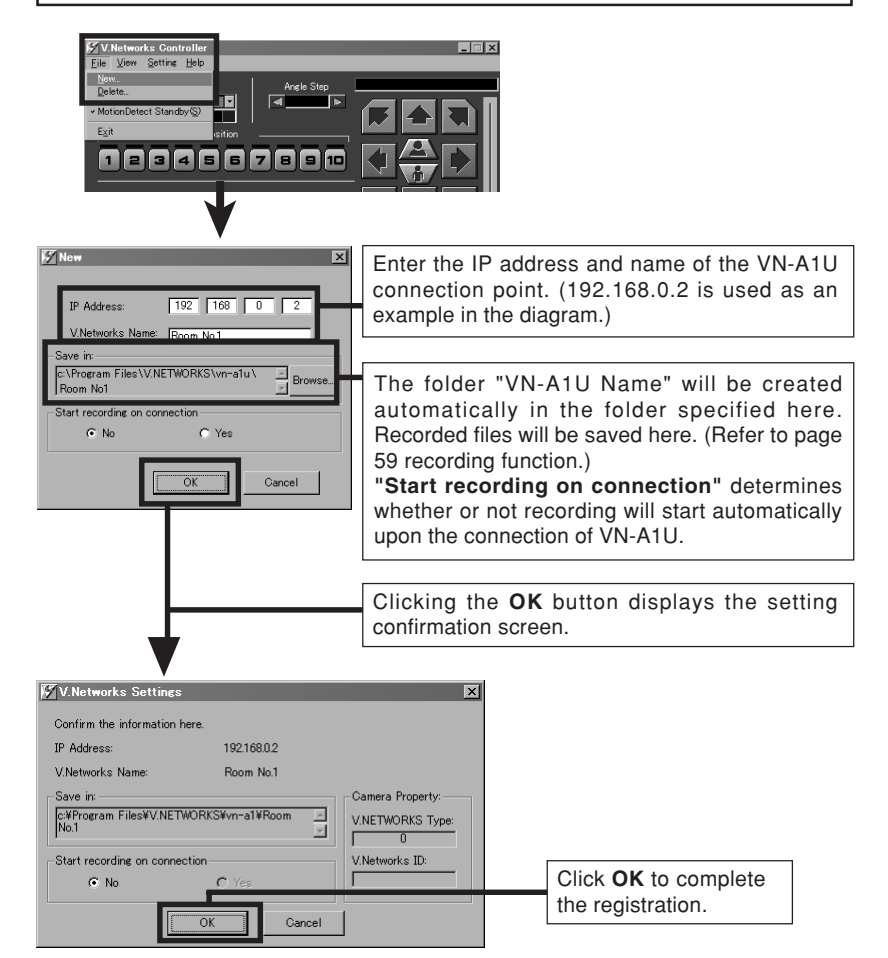

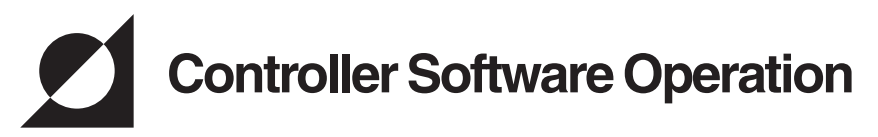

# **Starting connection and changing connection points**

Refer to Software Installation on page 23 for the installation procedure. When the V.Networks controller (vn-a1u.exe) is executed, a logo will be displayed and then the following screen will appear.

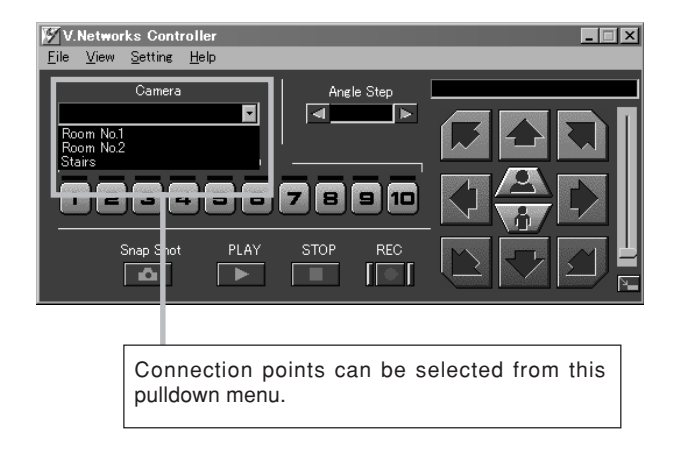

- \* The V.Networks Controller enables connection to a VN-A1U, VN-C1U, VN-C2U, VN-C3U or VN-C30U (JPEG only) unit.
- \* In the case of a connection point provided with a password, you are asked to enter the password. To connect, enter the password for operator or administrator use.

When electic noise or broken packets are detectd on the network, the VN-A1U rarely makes the system reset.

# **Controller 1**

After a connection point is selected, you will find the names of currently connected VN-A1U.

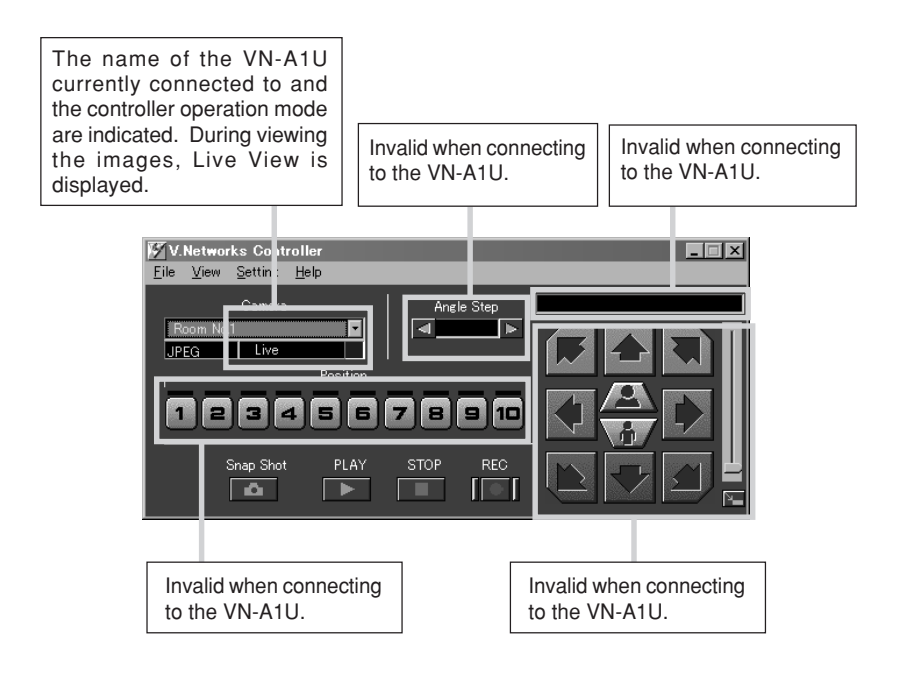

\* Each V. NETWORKS to be connected has a different screen display. Please refer to the instruction manual of the appropriate V.NETWORKS.

# **Controller 2**

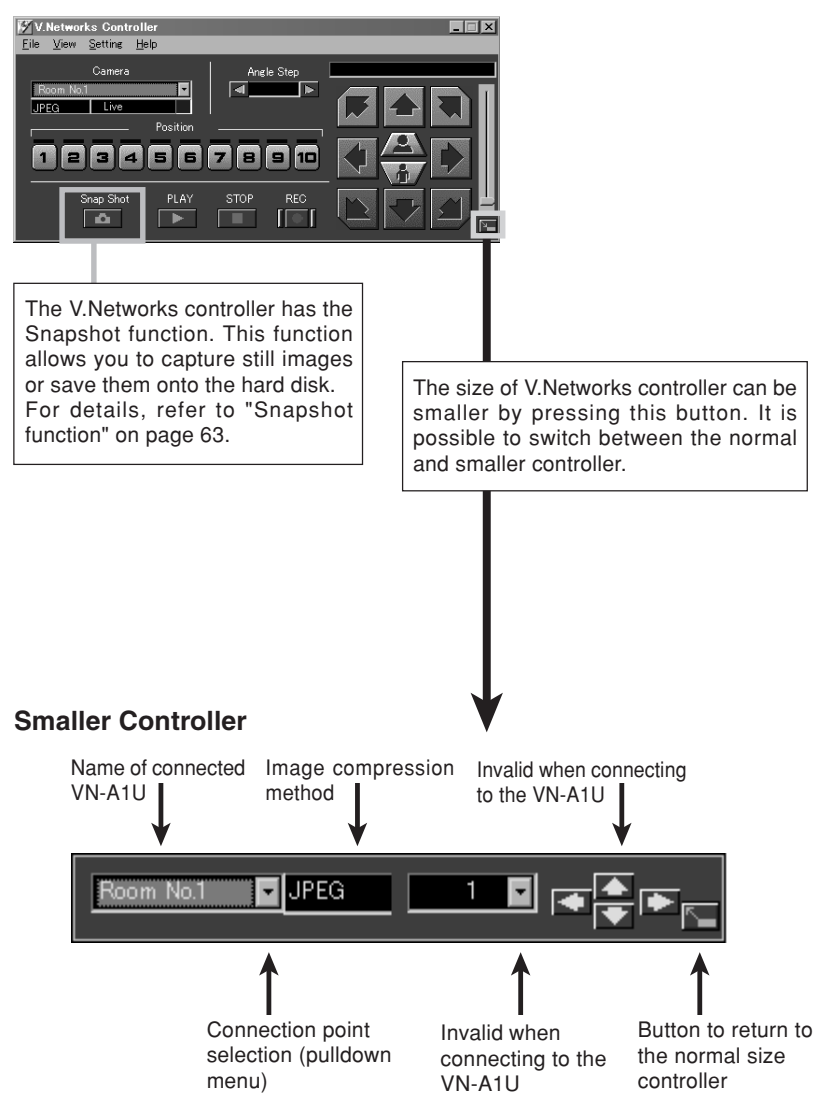

# **Controller 3**

If the cursor is briefly positioned over the VN-A1U name, a balloon display of VN-A1U names will be displayed.

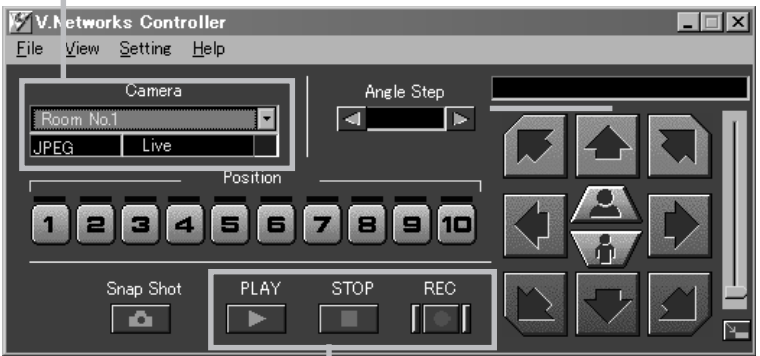

The V.Networks Controller has a function for recording and playing back the image of the connected VN-A1U image for a certain period of time. For details, see "Recording function" on page 59.

### **Creating a new connection points**

Refer to "7. Registering of connection points" on page 45.

# **Deleting connection points**

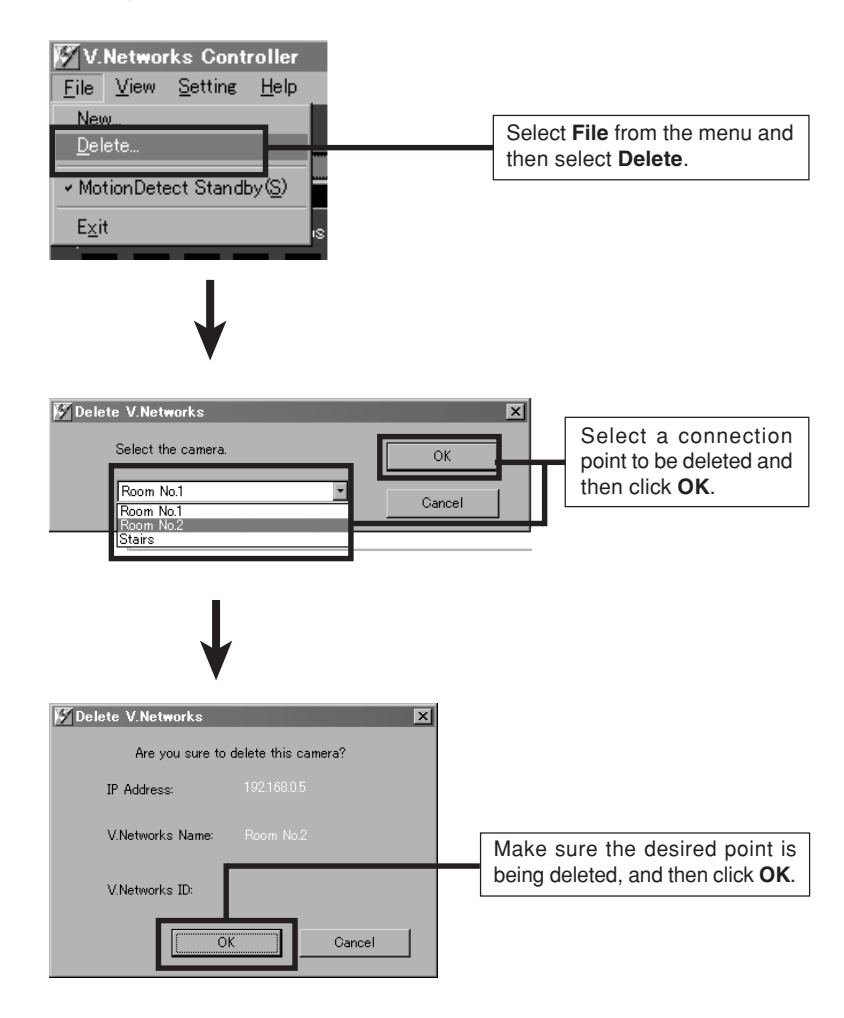

### **CAUTION**

The connection point cannot be recovered once it is deleted.

### **Image quality adjustment**

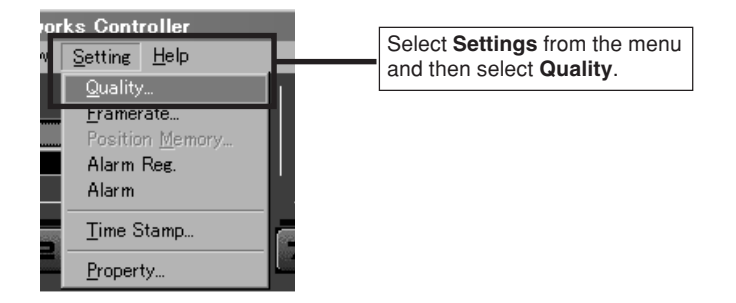

#### **Image setup**

The **compression rate** is inversely proportional to the image quality. As the value gets smaller, the image quality increases but the data size becomes larger.

Color saturation adjustment As the value gets higher, saturation gets stronger.

A small value makes it weaker.

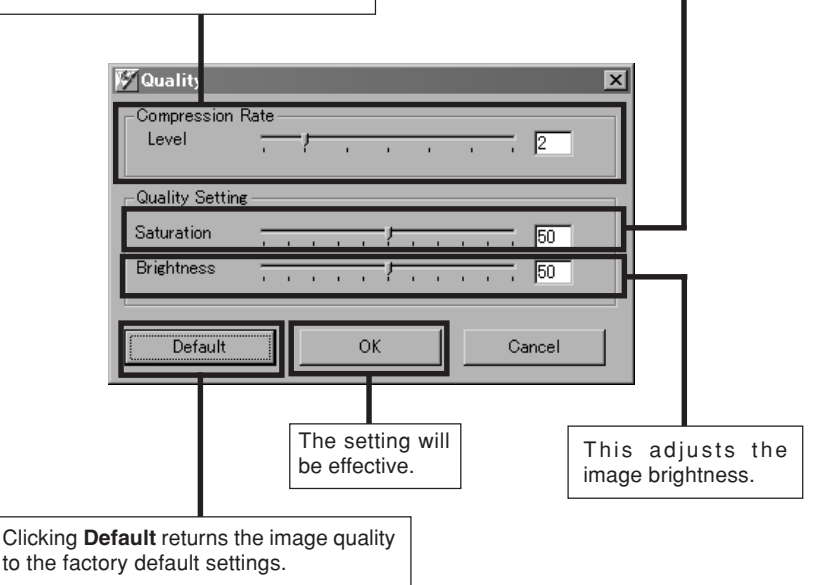

# **Setting the frame rate**

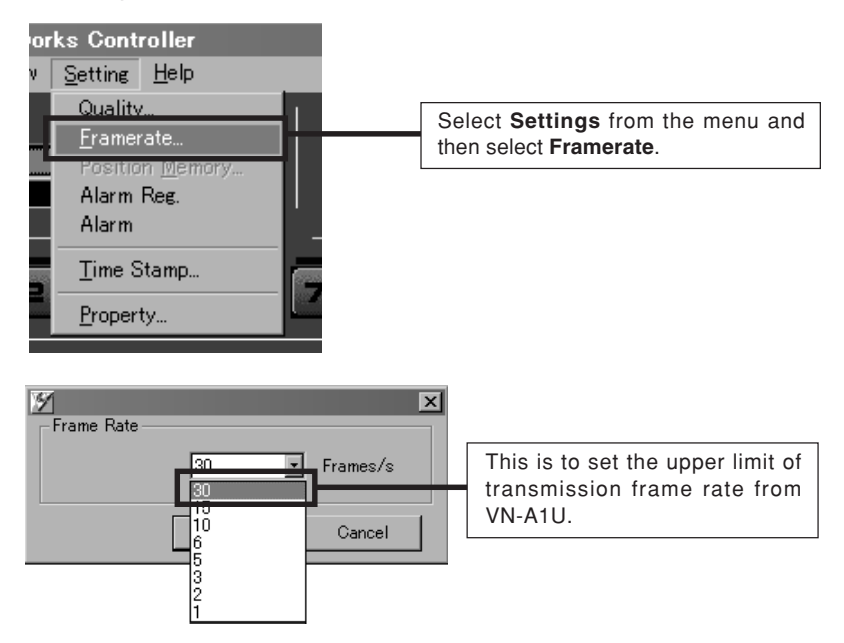

### **CAUTION**

The actual frame rate depends on the operational environment (PC specifications, image compression, network infrastructure, etc.) and may be different from the transmission frame rate. In practice, the higher transmission frame rate is set up, the more bandwidth is required. Therefore, try to set the lower transmission frame rate if relatively low bandwidth is available for VN-A1U.

### **Changing resolution and inverting the image**

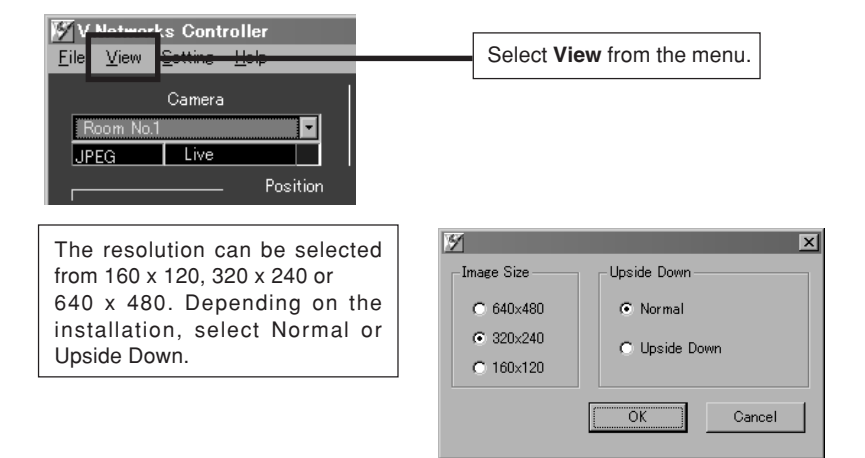

### **ON-SCREEN RESOLUTION CHANGE**

The resolution can also be changed on the screen with the following procedure.

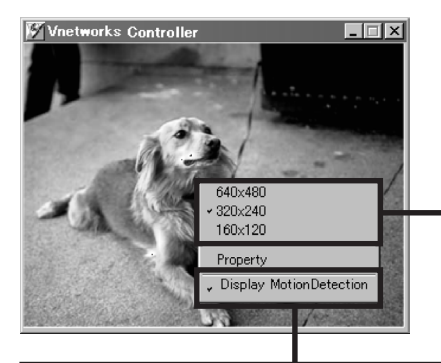

Click the right button of the mouse on the screen and select one of the following: 160 x 120, 320 x 240 or 640 x 480. Clicking Properties displays the MAC address, IP address, unit name, program version, and storage destination.

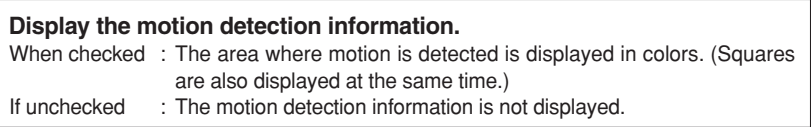

# **Alarm setting**

This operation sets the operations that the VN-A1U executes upon receipt of the four kinds of alarm signals.

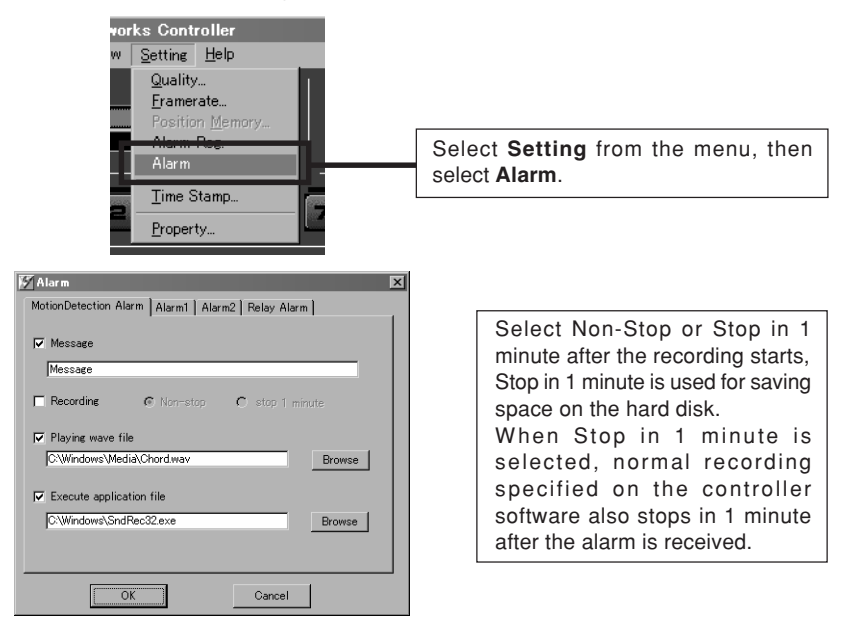

**With [MotionDetection Alarm], [Alarm 1] and [Alarm 2], the operations to be executed upon reception of the three kinds of alarm signals from the VN-A1U can be set by checking the following checkboxes.**

There are four functions as follows:

**• Message**

Pop-up the message entered in the text box.

(There is a limit on how many characters that can be displayed.)

**• Recording**

Start recording the images.

**• Playing wave file**

Play a specified wave file . Any wave files can be specified from the **Browse** button.

**• Execute application file**

Execute a specified application file. Any execute (.exe) files can be specified from the **Browse** button.

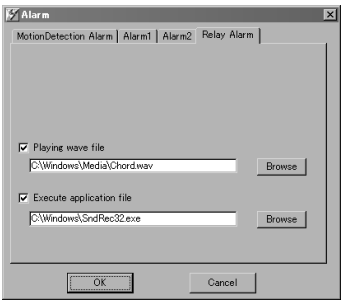

#### **Relay alarm**

When relay alarm setting is performed using the V.NETWORKS Setup Tool, this window becomes active.

The program to be executed and the wave file to be played back when a relay alarm is generated can be set in advance.

(For these items, please see the previous page.)

### **CAUTION**

- When a large wave file (\*.wav) is selected, the alarm operation may be delayed depending on the PC specifications. Try to select a relatively small wave file.
- In order to enable the Alarm 1, Alarm 2 and/or Relay Alarm setting it is necessary to

1) Select "ON" in MotionDetection Alarm, Alarm 1, Alarm 2 and/or Relay Alarm setting of V.NETWORKS setup tool (refer to page 33), and

2) Check  $(\vee)$  Alarm reg.

• When relay alarm has been set, the second alarm operations is not performed.

**Example** : When the Relay Alarm occurs in the sequence of

Alarm 1  $\rightarrow$  Alarm 2, alarms operate in the sequence of

Alarm 1  $\rightarrow$  Relay Alarm and Alarm 2 does not operate at all.

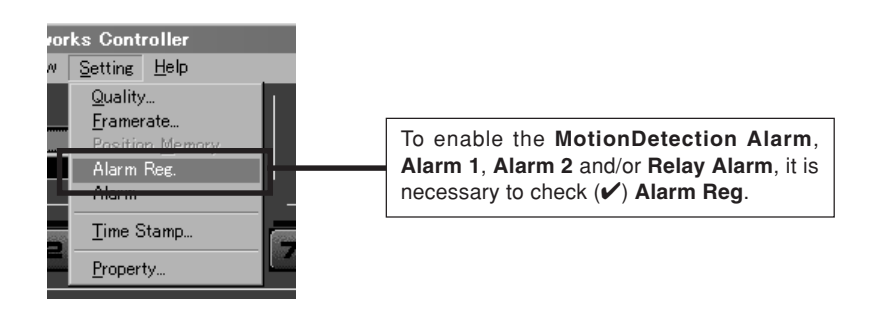

# **Time stamp setting**

The timestamp function displays the date and time held by the VN-A1U.

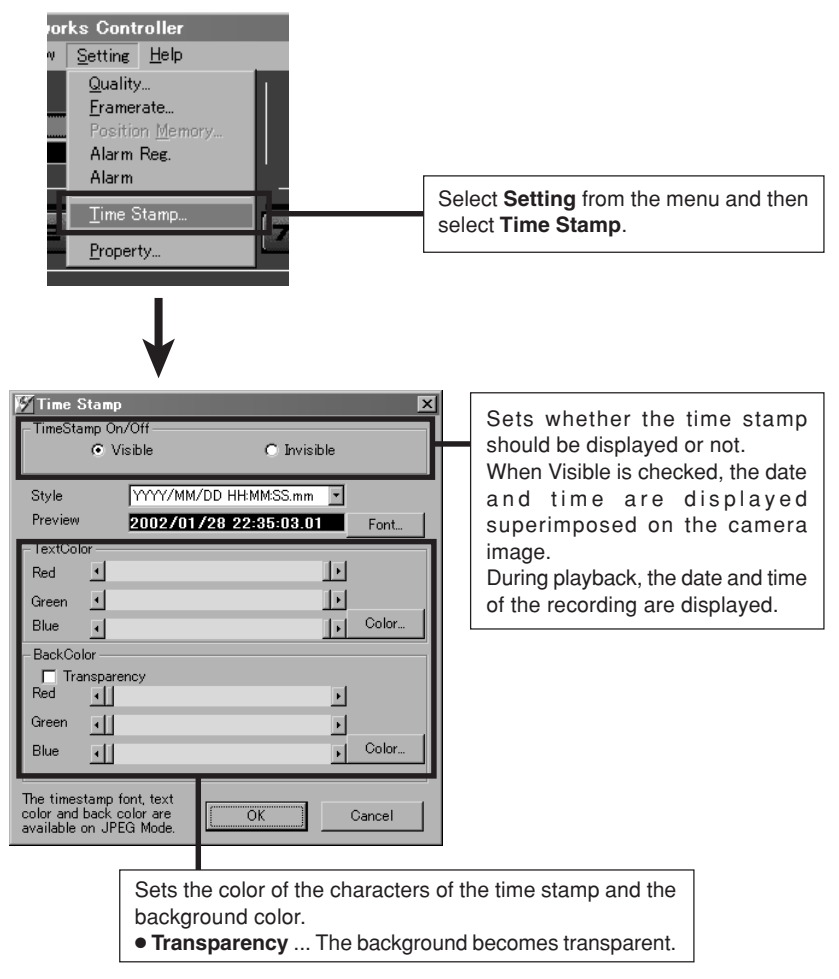

#### **Changing the time stamp display position**

On the screen, hold down the Shift key and click the left button of the mouse at the position where time stamp is to be displayed.

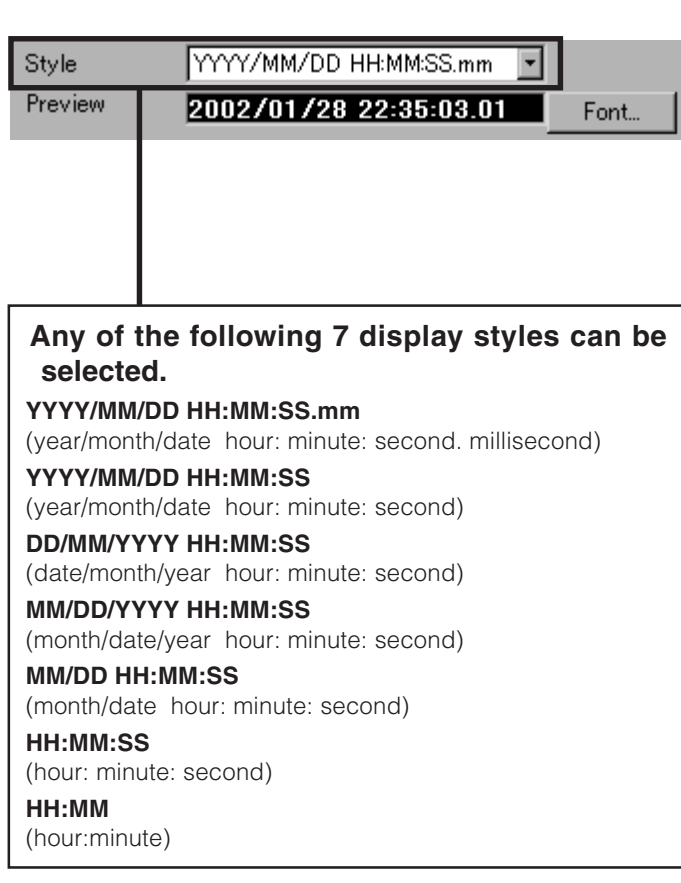

# **Changing property**

The information related to connections and setting when the connection was first defined can be changed. (However, it is only the VN-A1U information in the offline mode that can be changed.)

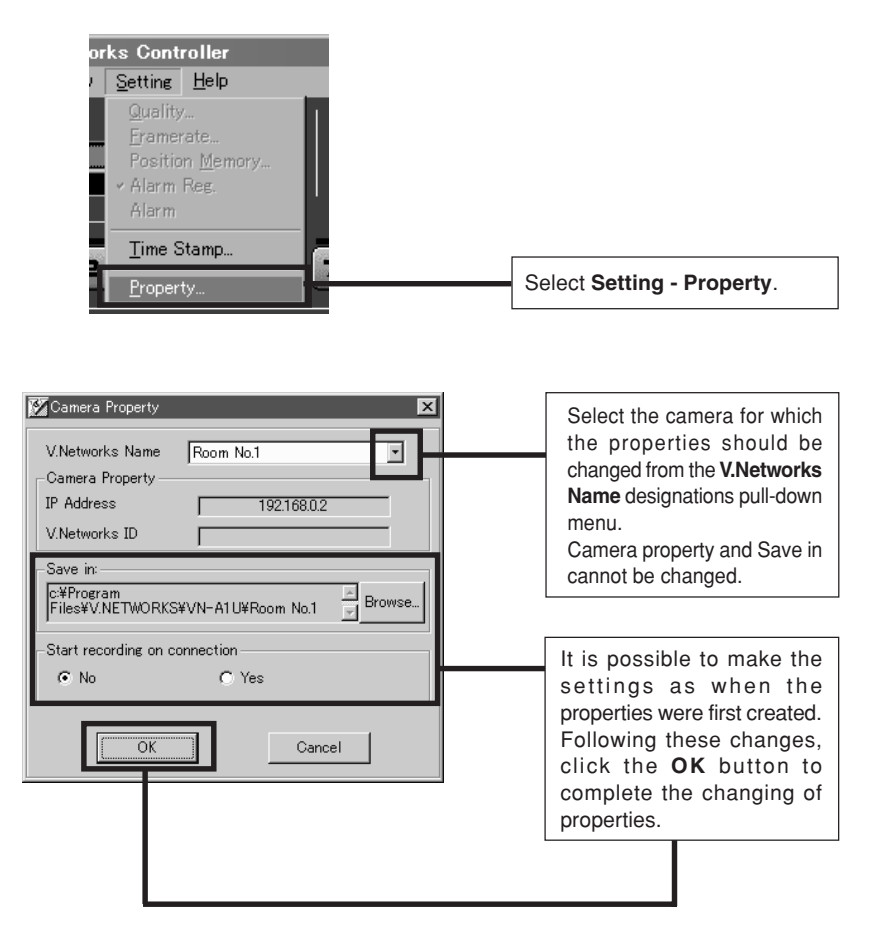

# **Recording function**

This function is to continuously record the images of connected VN-A1U onto automatically created folder with "VN-A1U Name."

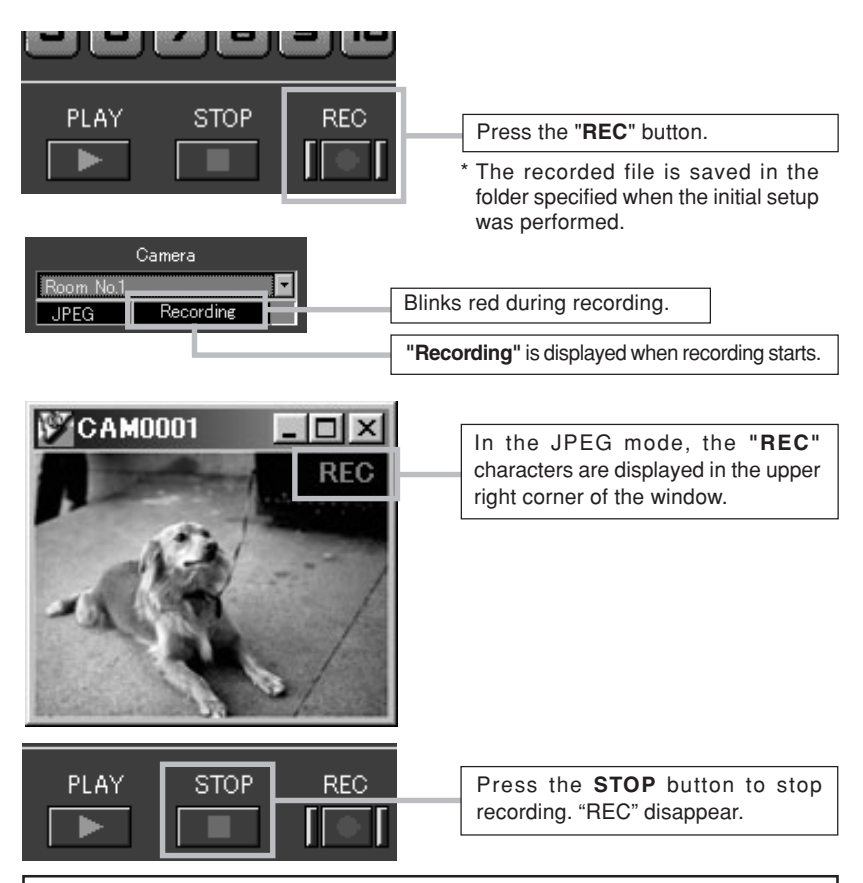

- Avoid continuous recording for a long period of time. When playing back a file recorded by continuous recording for a long period of time, the memory of the computer may become insufficient, and playback may not be possible.
- Never attempt to change the contents of the folder specified as the recorded file save destination. If operations such as changing of the file name are done, normal playback may become impossible.

# **Playback function**

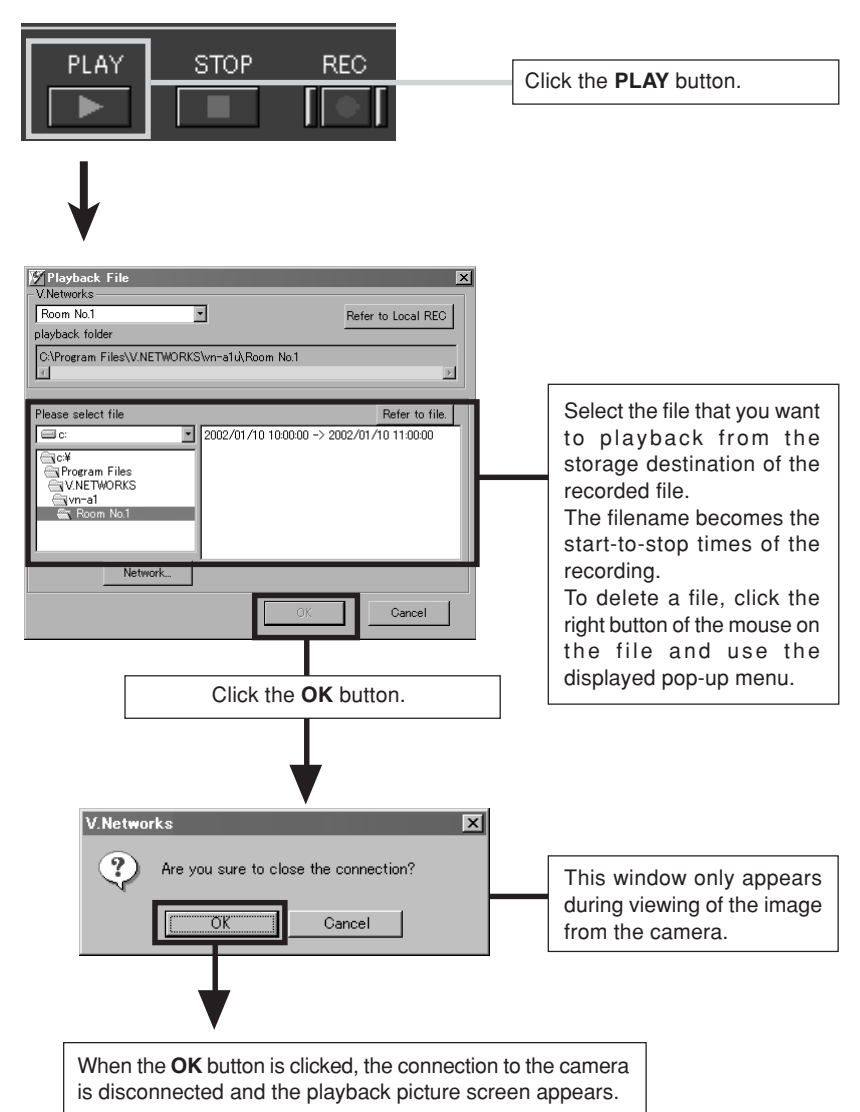

# **Local recording playback**

The V.Networks controller is capable of playing back the moving images that are recorded locally by a registered VN-A1U.

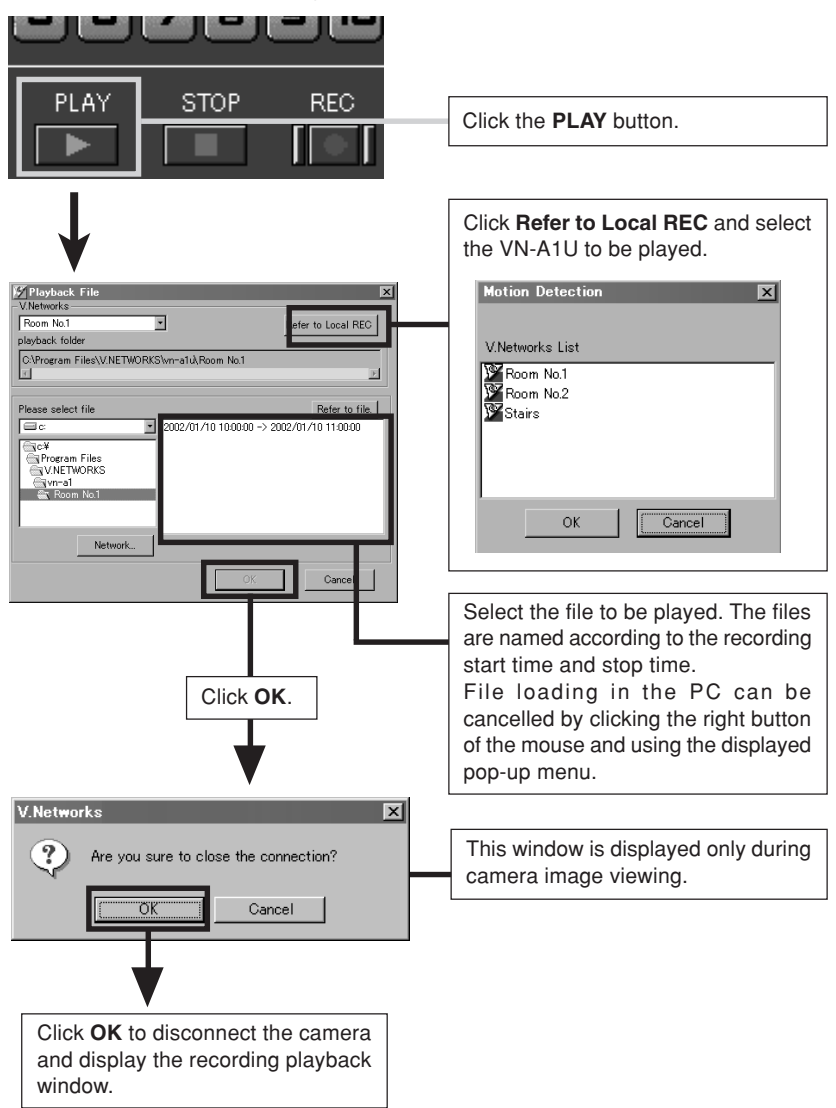

### **CAUTION**

It is impossible to start transferring the local recording files when any settings for local recording is enabled.

When the file transfer is required, please click the "Advance" button and cancel "Time Lapse" under "Time Lapse Recording" tab and all "Trigger" under "Trigger Recording" tab.

### **CAUTION**

The approximate time for transferring the recorded files from CompactFlash card to PC is 30 seconds for 2MB file, 10 minutes for 32 MB file and 20 minutes for 64MB file. It is recommended to connect the CompactFlash card directly to PC for recording large files.

The image files that are locally recorded to the CompactFlash card of the VN-A1U may be copied to the PC's hard disk by attaching the CompactFlash card to the commercially available PC Card Adapter and inserting this into the PC Card Slot of the PC. Since the locally recorded image files can be handled in the same way as the usual movie files, they may also be played back after being copied onto the PC's hard disk by using the Controller. (\* For details, refer to "Movie file storage and playback function".)

Images stored to the CompactFlash card are recorded in the following format. (Example) File created at 12 hours 34 minutes 56 seconds 789 ms on June 1, 2002

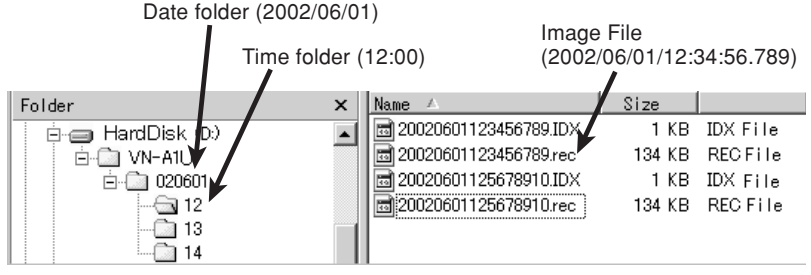

#### **NOTES:**

As the ".rec" file and the ".IDX" file are paired, when deleting them, delete both files together as a pair using Windows Explorer, etc. When copying the images to a PC and playing them back using the PC, an ".IDX" file is not necessary. (It is not possible to delete such files using the Controller.) \* Files recorded to the CompactFlash Card using the VN-A1U's Version 1.0 software cannot be played back or deleted via the network using the Version 2.0 software. In this case, play or delete the files by mounting the

CompactFlash Card to the PC using the PC Card Adapter.

# **Playback picture screen**

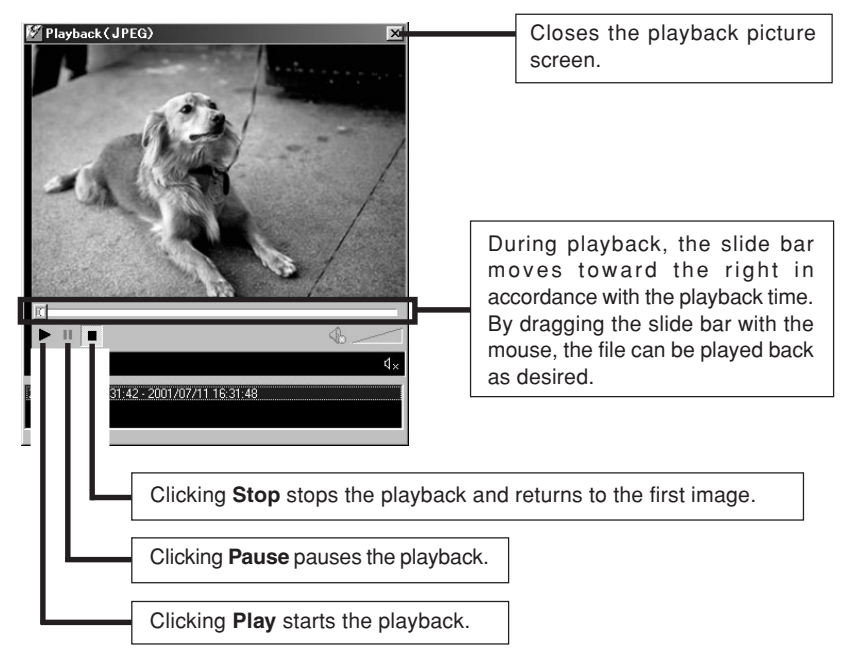

### **Snapshot function**

The V.Networks Controller can save any one moment in the displayed image as a still image file in the JPEG format.

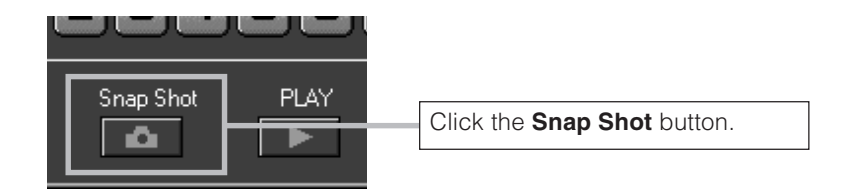

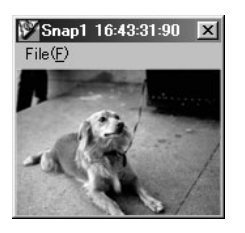

Snapshot display is possible.

Up to 16 images can be shown as snapshot display. When 16 snapshots are displayed, a beep sound is heard if you click the Snap Shot button at this time.

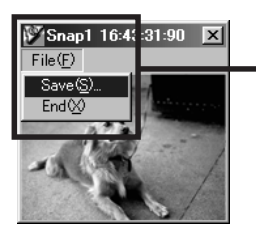

If you select **File** - **Save** from each of the snapshot display menus, the **Save** dialog box is displayed.

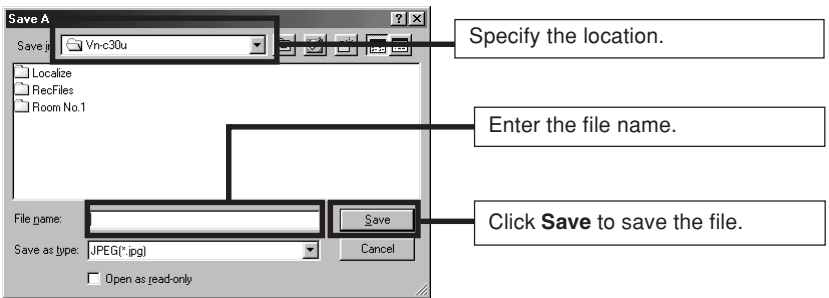

### **CAUTION**

Saved images can be displayed with ordinary viewer software. However, inverted images cannot be displayed inverted. Colors may also differ from those seen on the V.Networks controller screen.

### **Limitatin of Recording and Playback**

It is not possible to randomly access 2 Gbyte or larger file on the normal Windows application. Do not record or playback 2 Gbyte or larger file with V.Networks Controller.

Approximate recording hours in capacity of 2 Gbyte is as follows;

Recording capacity mainly depends on the image size setting.

160 x 120 : 20 hours  $320 \times 240 \cdot 6$  hours 640 x 480 : 2 hours (Recording at 5 Frame/s, each single image is approx. 5 kbyte at 160 x 120, 15 kbyte at 320 x 240 and 50 kbyte at 640 x 480)

### **CAUTION**

The motion jpeg files (\*.mjp) recorded by other kinds of standard controller (like a VN-C3U controller) can not be played back with this V. Networks Controller.

Please use the "File Converter" and convert into the new format (\*.rec) prior to playing back.

You can download the "File Converter" form the V. Networks Web site at http://www.jvc-victor.co.jp/english/index-e.html.

# **Motion detection standby**

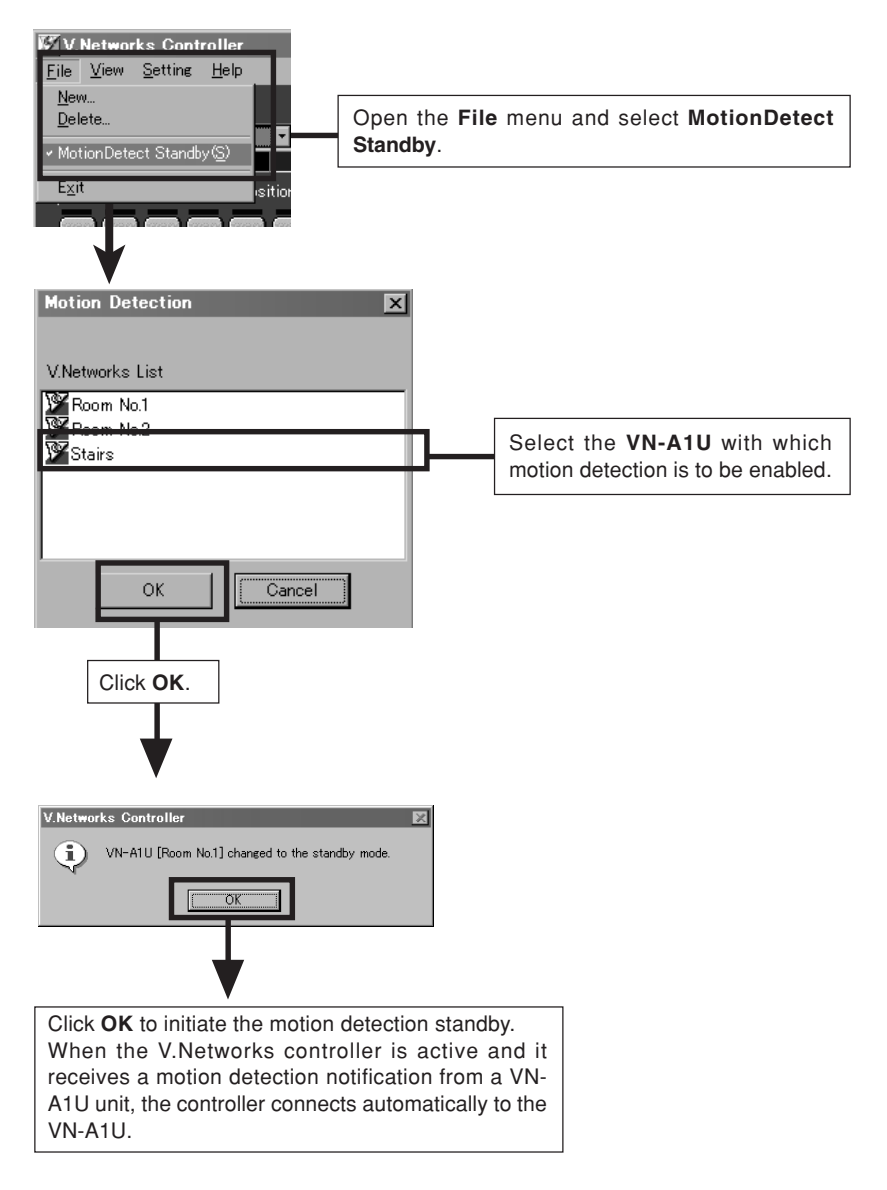

With VN-A1U Version 3, it has become possible to view images and to perform various controls and settings of operations configurations via the web browser. This manual has been compiled in order to describe this new facility, which is the "Control via Web Browser". However, The image up-down inversion function is unavailable via the web browser. Also, the display and setting of motion detection is not supported.

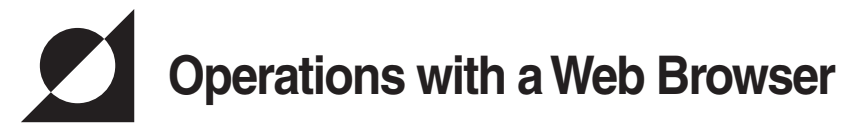

# **Operating envirorment**

The environment described below is necessary for operation of the VN-A1U through a web browser.

The PC needs to satisfy the operational environment (page 11), which is described in a separate volume of the manual.

#### **A personal computer running the following web browser:**

- Web browser that has compatibility with Java Script and Frame: Netscape Ver. 4.x or 6.x, Internet Explorer Ver. 4.x, 5.x or 6.x is required.
- For the CPU performance and memory capacity requirements, refer to the values recommended for the web browser in use. To obtain smooth moving image displays on a large screen, a web browser capacity above the recommended value is required. Camera supplied images will not be displayed correctly in the 256 color mode.
- When Internet Explorer is used, an electronic environment that enables the correct execution of Java (Microsoft VM) is required.

#### **LAN Environment**

- The VN-A1U unit functions as a web server based on HTTP protocol. Access linkage using a host name is possible if the environment allows the DNS (Domain Name System) to be used.
- It is possible to connect a VN-A1U unit and a PC in a direct 1:1 connection by using a cross cable. (Certain LAN boards do not allow the use of a cross cable, though this is a very rare case. Be sure to check your LAN board.)

### **1. Setting the IP adress of the VN-A1U**

#### **1-1 Changing the IP address of the PC**

Select the [**Start**] button then select [**Settings**] – [**Control Panel**] – [**Network**] to display the [**Network**] settings panel.

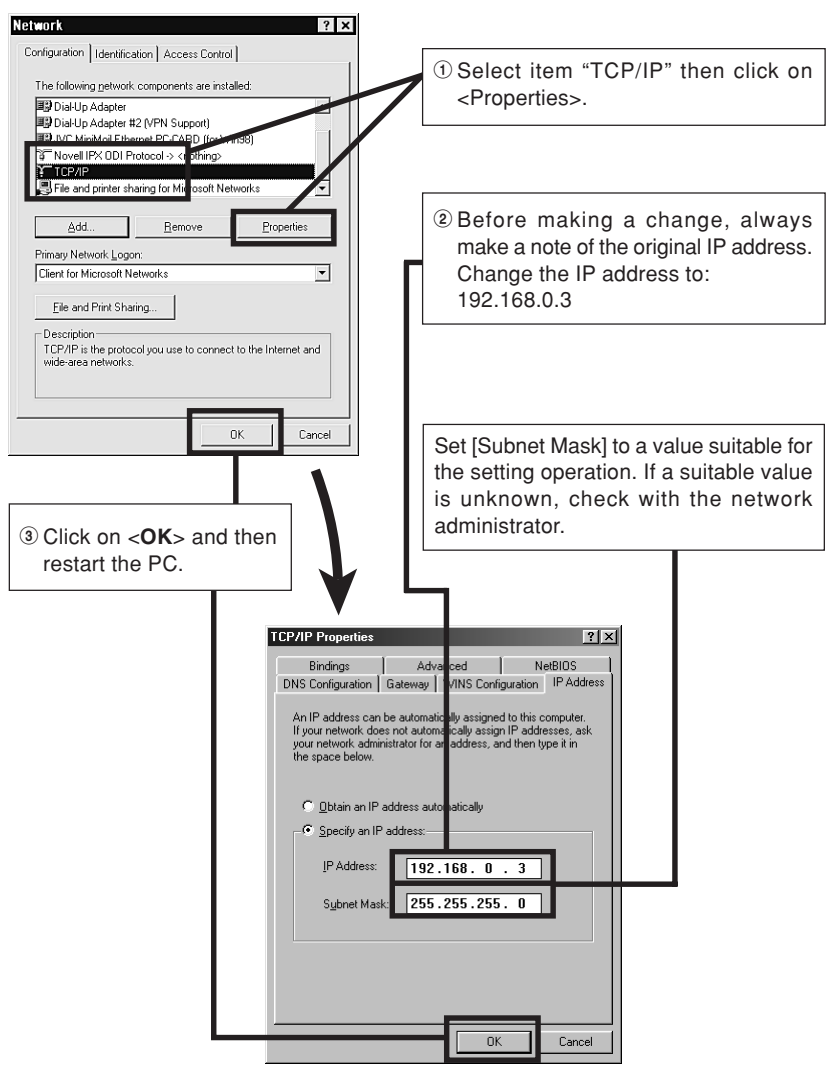

# **Web Page Illustrations Used in This Manual**

Hereafter, the figures entitled  $\boxed{\text{VN-A1U Page}}$  show a display of the web page data of the VN-A1U (including images captured by the cameras) by the web page display function of the web browser.

Due to this mechanism, the format and character font of the displayed web pages may be variable depending on the types and settings of the web browser in use. Should the operation be hindered due to a lack of any of the screen display items that should be displayed, adopt measures for displaying all items by resizing the window, etc.

The figures in this manual are based on Netscape web page displays.

#### **When the browser in use is Netscape**

• When a moving image of the VN-A1U is displayed, the web page display cannot be updated by changing the Netscape window size. In this case, click on the <Update> button on the Netscape window to update the web page display.

#### **When the browser in use is Internet Explorer**

• After the password has been changed, the password entry confirmation window may ask for the password twice. In this case, enter the same password twice.

### **1-2 Changing the internal settings**

Start the web browser.

In the web browser, specify the factory-set web page address of the VN-A1U. (Direct specification of the factory-set web page address enables the web browser to display the VN-A1U Top Page.)

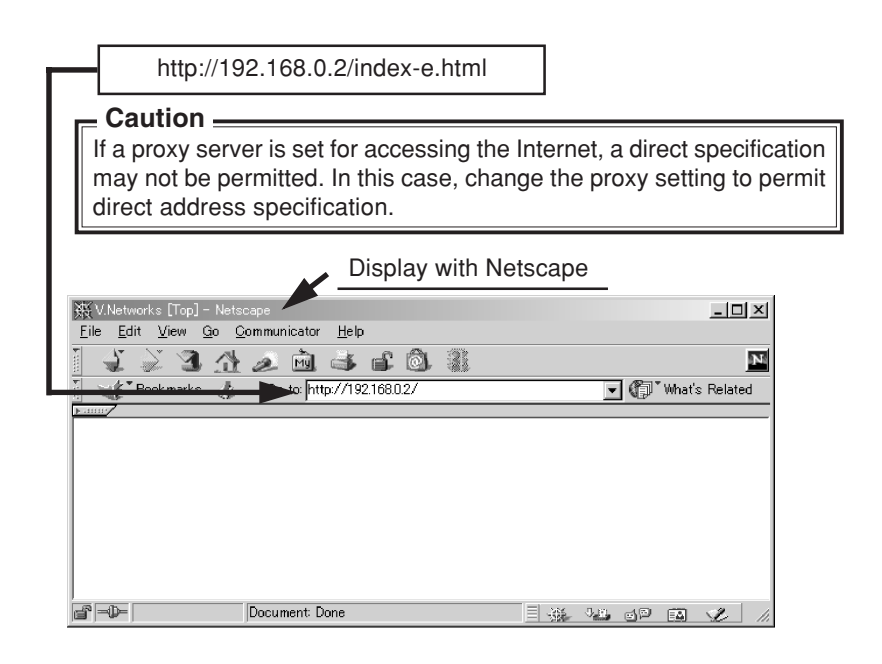

#### **Note:**

● In this manual, the terms "**Top page**" and "**Home page**" are used as described below: **Top page** : Indicates "index-e.html"

- **Home page** : If the default page (See page 74) is set to valid, the specified html page is indicated.
	- If the default page is set to invalid, "index-e.html" is indicated.

#### **The VN-A1U Top page appears.**

### **CAUTION**

The background changes to blue when the image mode of the VN-A1U is set to the MPEG mode.

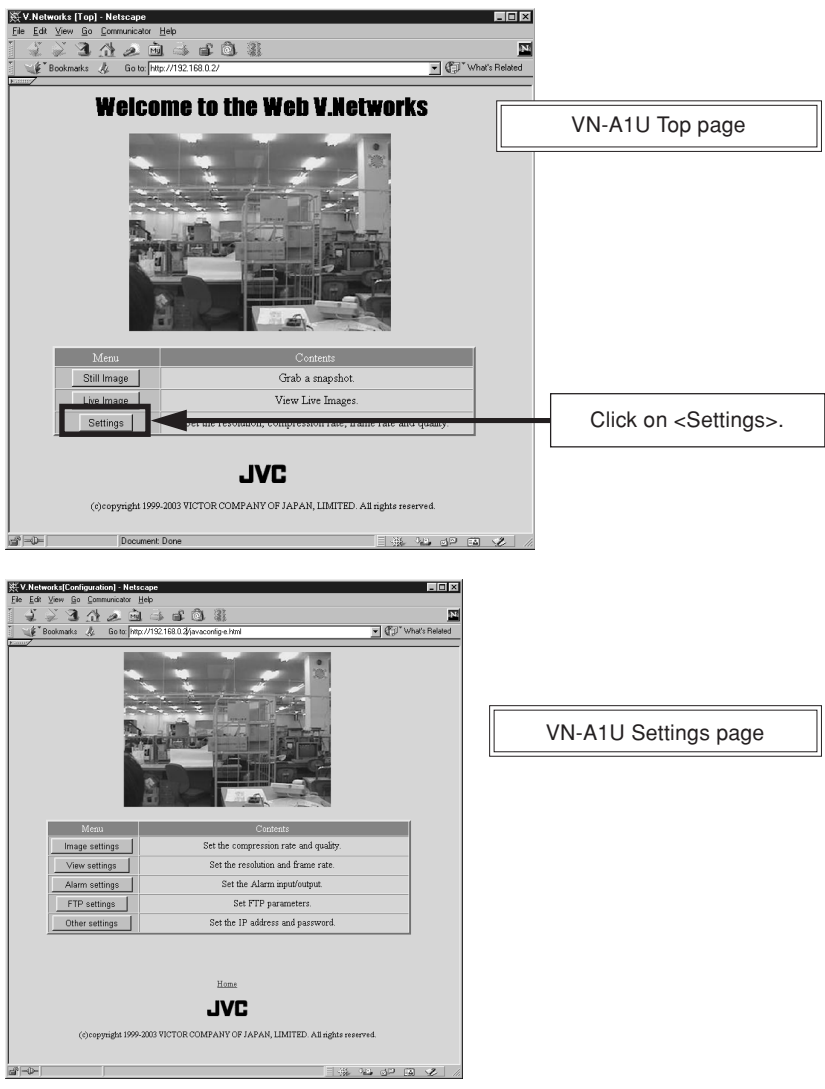

The setup consists of changing the contents of [**Other Settings**]. (The same setup is also available using the Setting tool provided with the standard controller.)

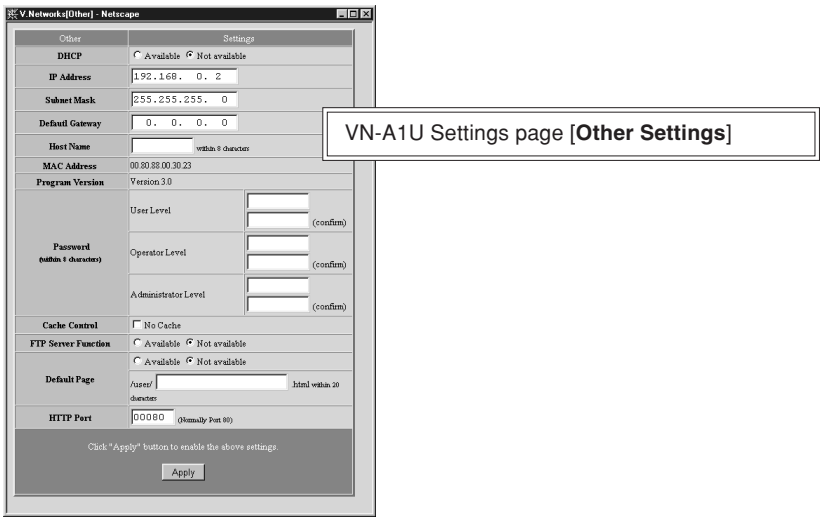

### **Items in [Other Settings]**

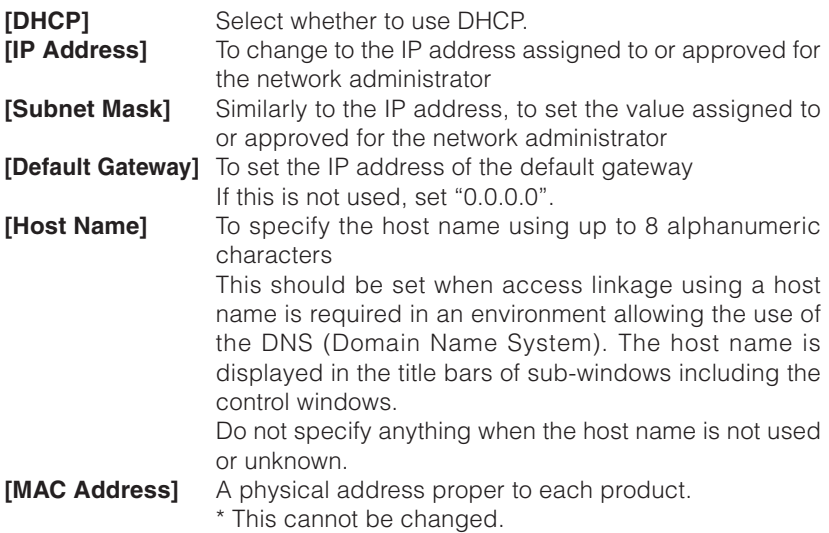
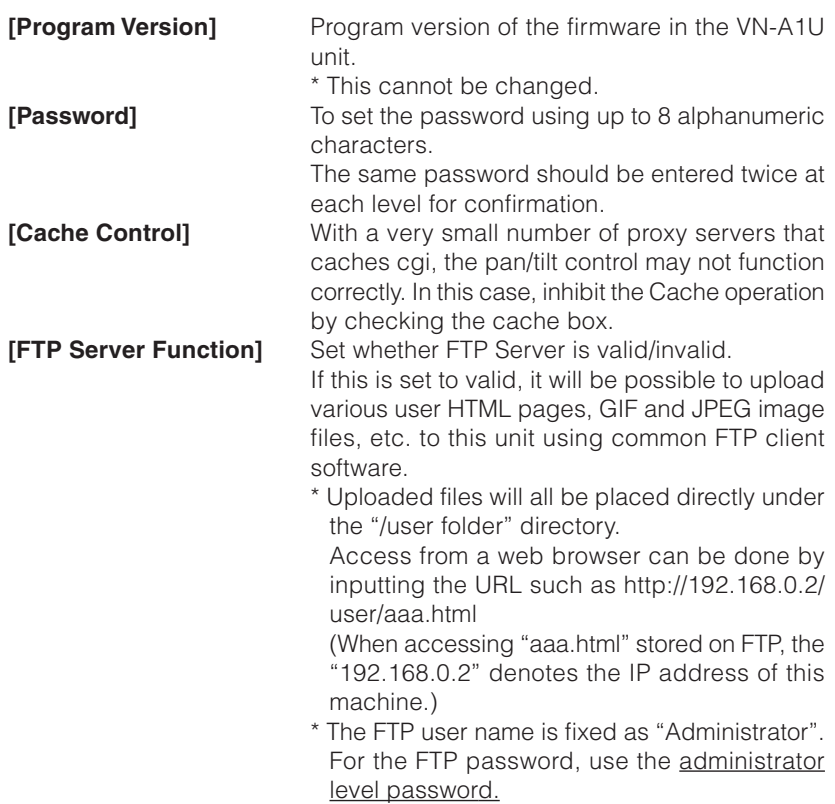

### **CAUTION**

- The user area for FTP depends on the available capacity of the CompactFlash card, however since this unit's file system is generated dynamically, the actual storable capacity may be less than this in certain cases.
- Folders cannot be created on this FTP server. Only file upload/delete/ rename are possible.

**[Default Page Setup]** If "invalid", it will be set to the regular VN-A1U Top Page.

If "valid", the HTML file you set will be used as the default page.

\*Default Page refers to the page that is displayed when only the IP address is specified.

### **CAUTION**

Even if the function is "valid", if the HTML file specified here does not exist then a message such as "404: Not Found" will be displayed by the browser when "http://192.168.0.2/" is specified, so make sure that the setting is made correctly.

**[HTTP Port]** It is possible to change the port number of the HTTP Server on this unit to a number other than the default port 80 to raise the level of security. (Selectable range: 1-65535) If the HTTP Port is changed, access from web browser will be done as follows: http://192.168.0.2:12345/ or http:// 192.168.0.2:12345/index.html (Example when Port 12345 is selected) When you don't know or forget the HTTP Port number, use the provided Setup tool to check it.

#### **Password protection**

Access protection using a password is provided with the VN-A1U to restrict other connecting browsers (users). The access protection function provides three security levels, each of which is allowed to access the kinds of pages as shown in the following table.

(For the configuration of the VN-A1U web pages, see page 78.)

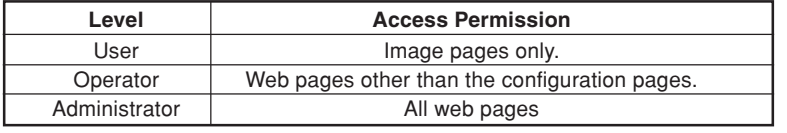

# **CAUTION**

- Never forget the current password for it cannot be canceled or changed unless it matches the password set at the administrator level.
- Even when the user or operator level password is set, the password will not be asked for unless the administrator level password is set.

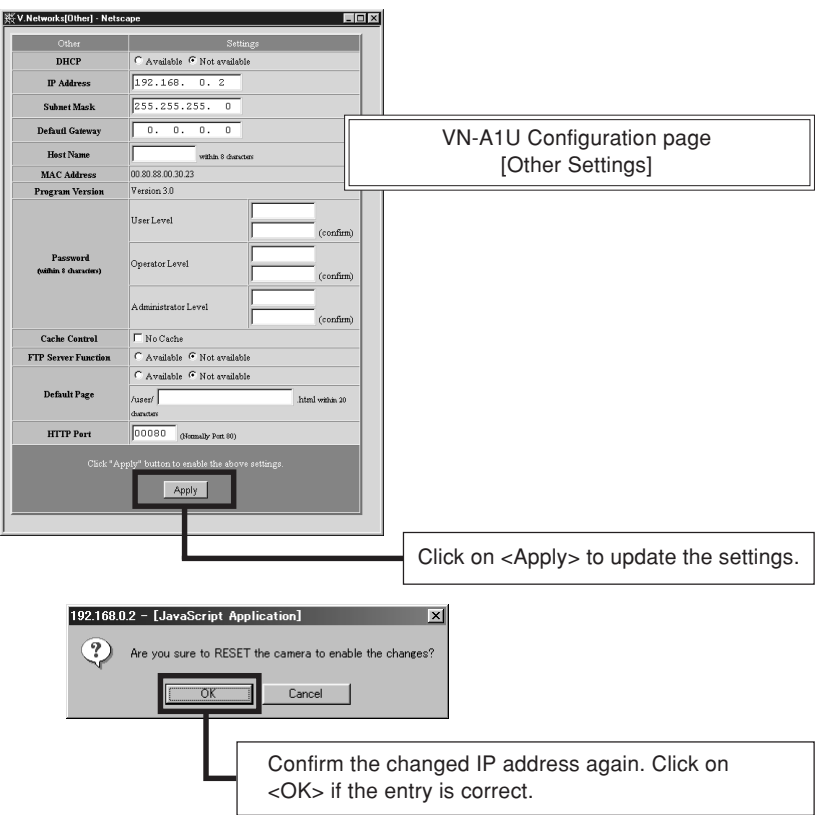

# **CAUTION**

The confirmation window above is displayed after [IP Address], [Subnet Mask], Default Gateway] and/or [HTTP Port] have been changed. When <OK> in this window is clicked, the VN-A1U unit is reset internally to update the IP address, etc. As this renders the IP address before change (factory-set value) ineffective, the connection to the VN-A1U is disconnected. The screen indicates that a connection cannot be established after the web browser has not been used for a while. This is a result of the change in the IP address. (Changing the port number results in the same action.)

#### **1-3 Restoring the IP address of the PC**

In the same way as section 1-1, select [Start] – [Settings] – [Control Panel] – [Network] to display the [Network] settings panel and change [TCP/IP Properties] to the original IP address that has been noted previously.

After the change, restart the PC by following the displayed instruction message.

#### **2. VN-A1U access test**

This test confirms that the VN-A1U web pages may be browsed and displayed via the web browser using the set IP address or DNS host name.

(For the configuration of the VN-A1U web pages, see page 78.)

### **CAUTION**

If a proxy server is set for accessing the Internet, web pages may not be directly specified. In this case, change the proxy setting to permit direct address specification.

Also, when the DNS is used, contact the network administrator to update the information related to the DNS address setting, etc.

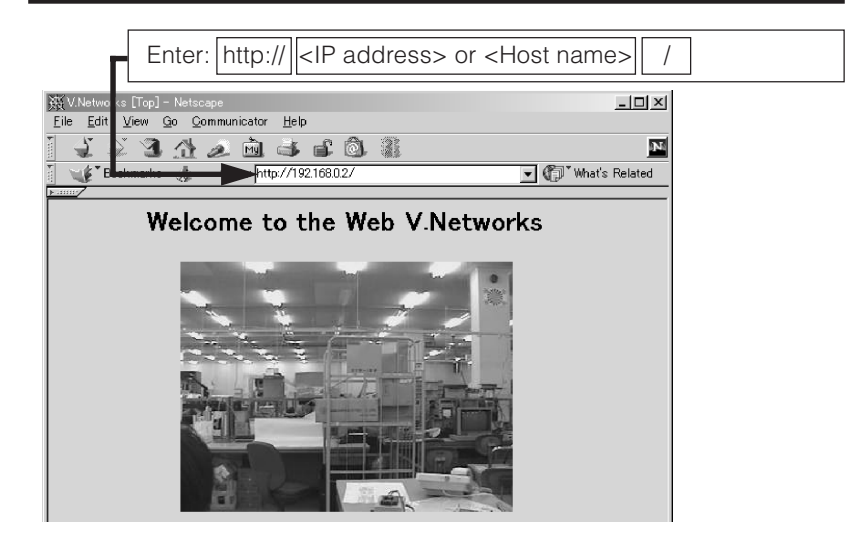

The [User Name and Password Entry] request window appears (for access authorization).

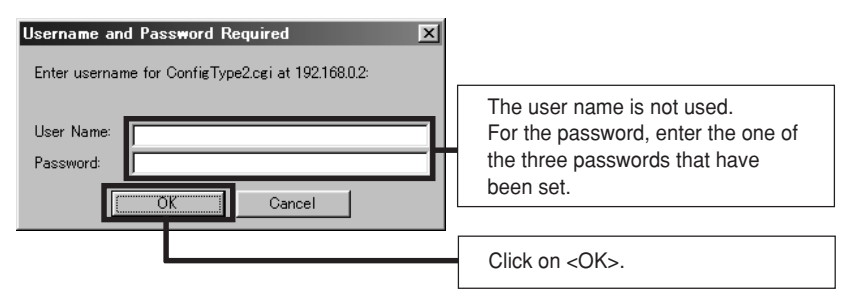

#### **It is recommended to register the browsing information connection location (URL: Uniform Resource Locator).**

To speed up the display of VN-A1U web pages from your web browser, it is recommended to register the URL information during the access test using the set IP address or DNS host name.

The registration uses "Bookmark" of Netscape or Internet Explorer. While a VN-A1U web page is displayed, perform the operation using the web browser's menu to add the page to the "Bookmark".

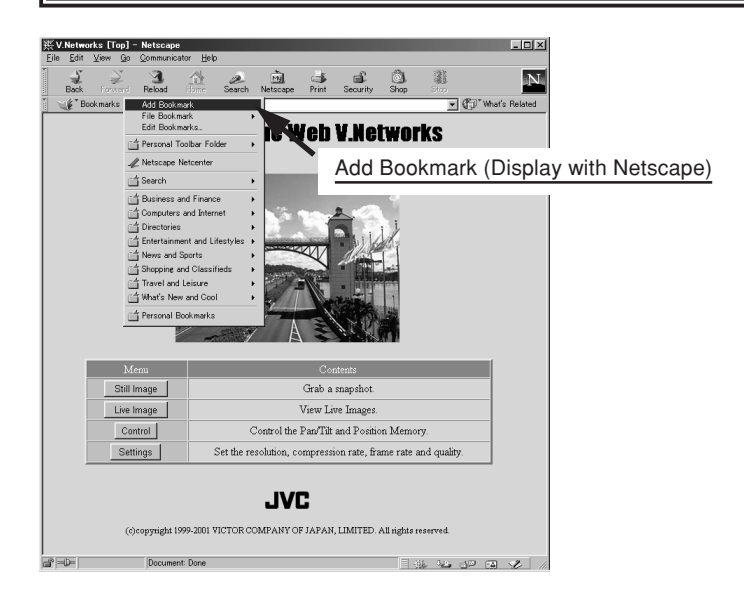

# **VN-A1U Web Pages** – Display Items and Operation Description –

The configuration of URLs inside the VN-A1U is as shown below.

## **CAUTION**

Authorization of access (Security) right is required in the access of any URL.

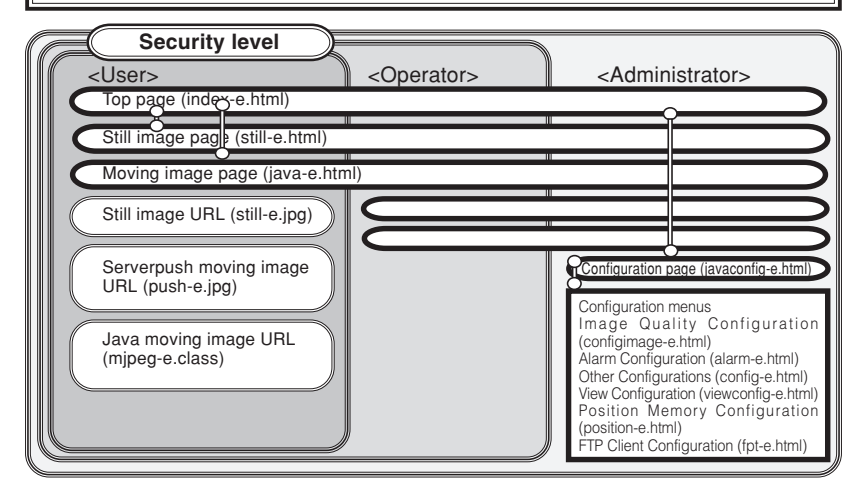

**Top page:** http://\*\*\*\*\*/index-e.html (\*\*\*\*\*: URL indicating the VN-A1U)

This page is intended to provide links to other VN-A1U web pages.

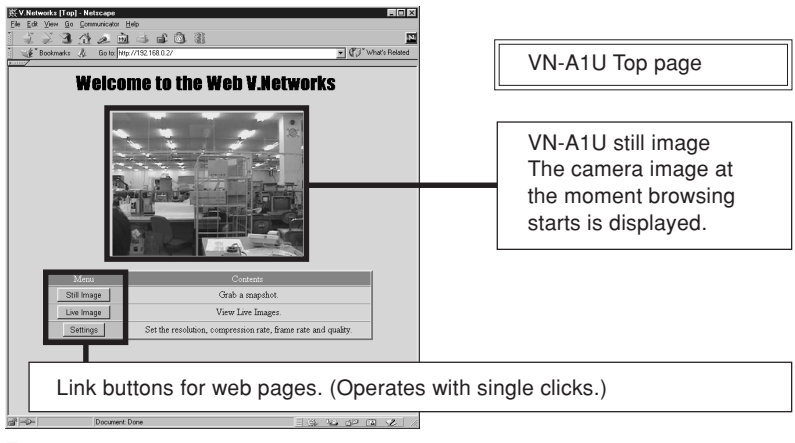

# **Still Image Page:** http://\*\*\*\*\*/still-e.html (\*\*\*\*\*: URL indicating the VN-A1U)

This page displays only still images. The initial image is the camera image at the moment browsing starts. To update the image, perform the "Reload" or "Update" operation on the web browser. To save the image being displayed, perform the "Save As" operation on the web browser.

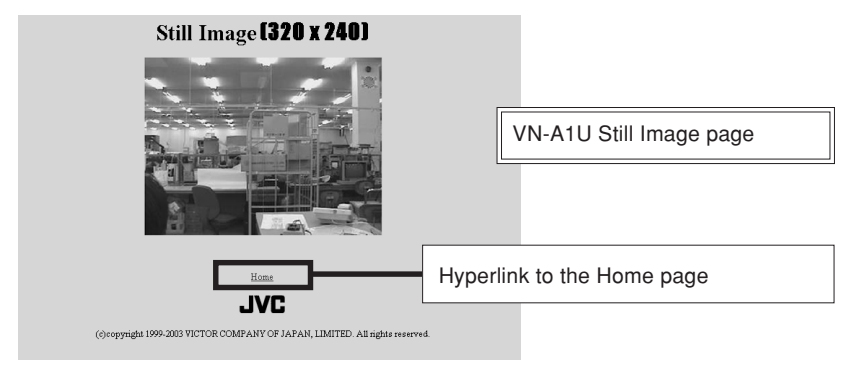

**Moving Image Page:** http://\*\*\*\*\*/java-e.html (\*\*\*\*: URL indicating the VN-A1U) This page displays only moving images. The displayed image is the camera image that is being updated automatically.

# **CAUTION**

Do not attempt to save images in this page for it has not been compiled assuming the use of the "Save Image As" function of the web browser. Also do not attempt to save the entire web page for it has neither been compiled assuming the use of the "Save As" function.

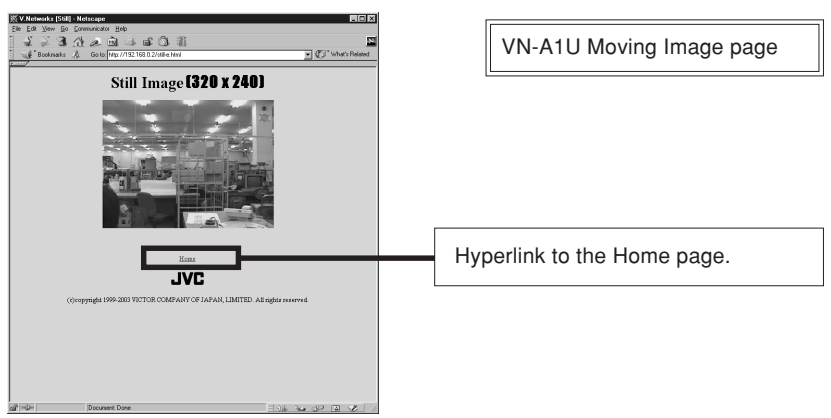

# **Configuration Page:** http://\*\*\*\*\*/javaconfig-e.html (\*\*\*\*\*: URL indicating the VN-A1U)

This page is used for settings related to images and connections (setup). (A camera image updates automatically to be displayed as a moving image.)

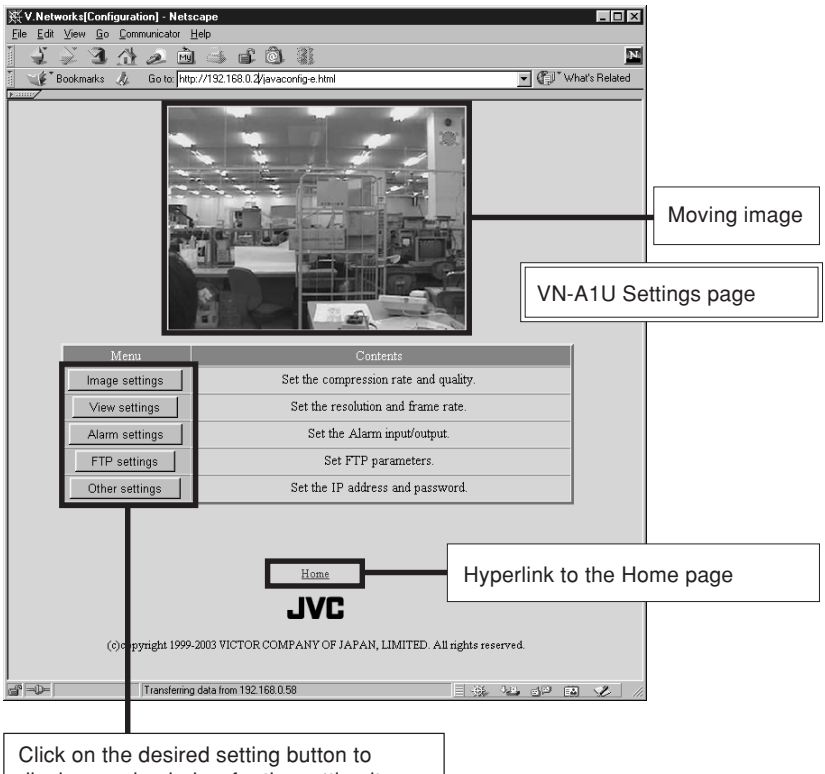

display a sub-window for the setting item.

# **[Image Quality Configuration] window**

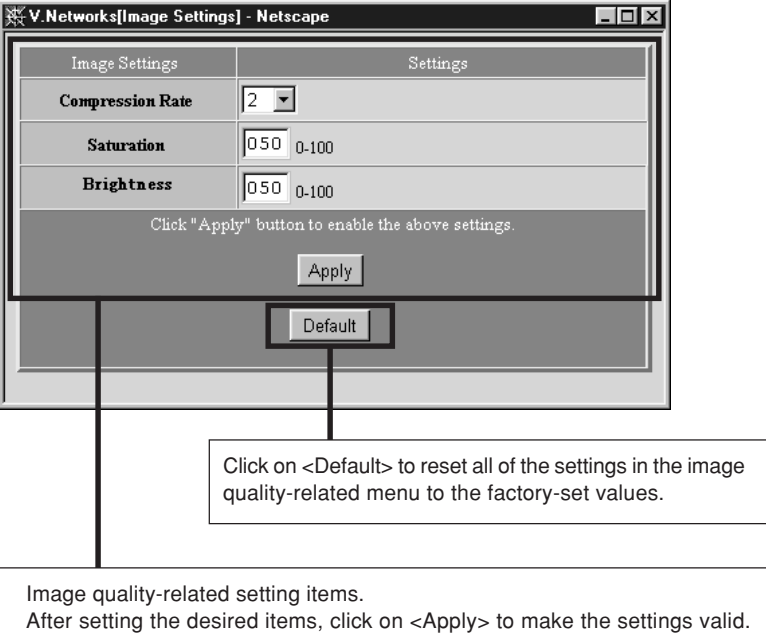

See the following table for a description of each item.

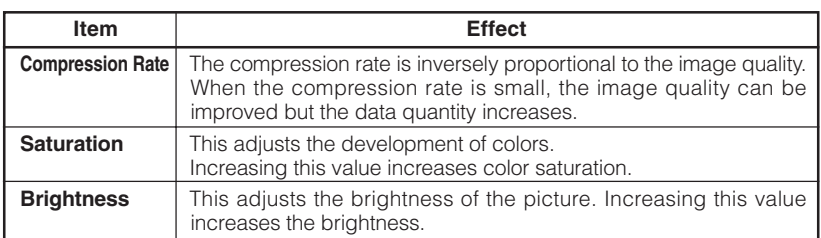

# **[View Configuration] window**

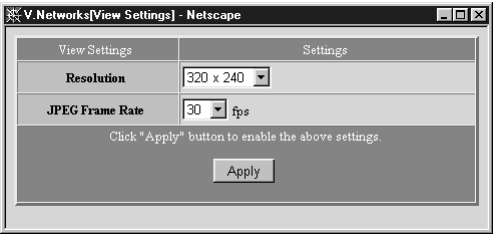

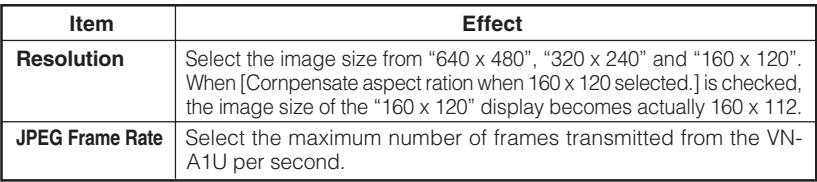

#### **CAUTION**

- The actual number of frames transmitted or displayed per second is dependent on the performance of the PC, type of web browser and LAN environment. In case communication faults involving the processing of other users are expected (particularly when the network environment is usually subjected to a relatively heavy load), it is recommended to set the frame rate to a lower value.
- Be sure to adjust [JPEG Frame Rate] in consideration of the number of simultaneous accesses to the unit. If its processing capability is exceeded, it will be impossible to perform correct operations including the web page display, movement and button operations.

# **[Alarm Configuration] window**

This window sets the action to be performed when an alarm signal is input.

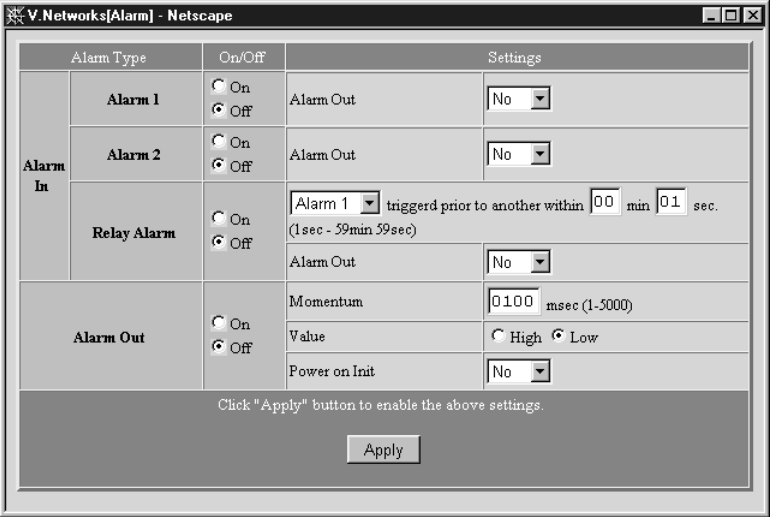

## **Alarm 1 or 2**

**[On/Off]** Check [On] when using the corresponding alarm input (1 or 2) and check [Off] when not using it.

**[Settings]** An alarm input enables the camera movement to one of the positions stored in the position memory and an alarm signal output.

• [Alarm Out]

When "Yes" is selected, the alarm output outputs the signal set in [Alarm Out] below in the case of an alarm input.

# **Relay Alarm**

When alarm signals are input one after another with an interval of a few seconds, an interlocked alarm input can be identified and enable another operation.

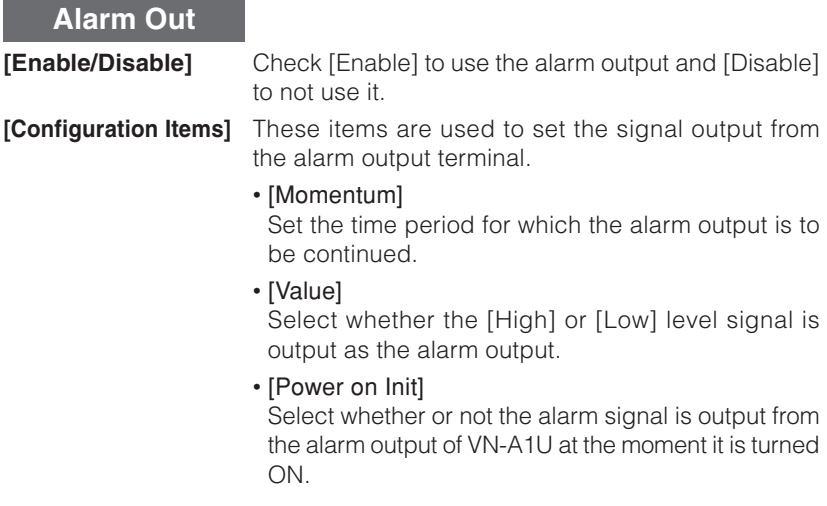

- \* Set the alarm output according to the output destination device.
- \* After completing alarm configurations, be sure to confirm that the alarm operations are performed as intended.

# **[FTP Client Configuration] window**

#### ● **FTP client function**

This function uploads the VN-A1U images (still images) periodically to an existing FTP server.

This makes possible an image distribution service from a server and greatly increases the number of clients to whom images may be distributed.

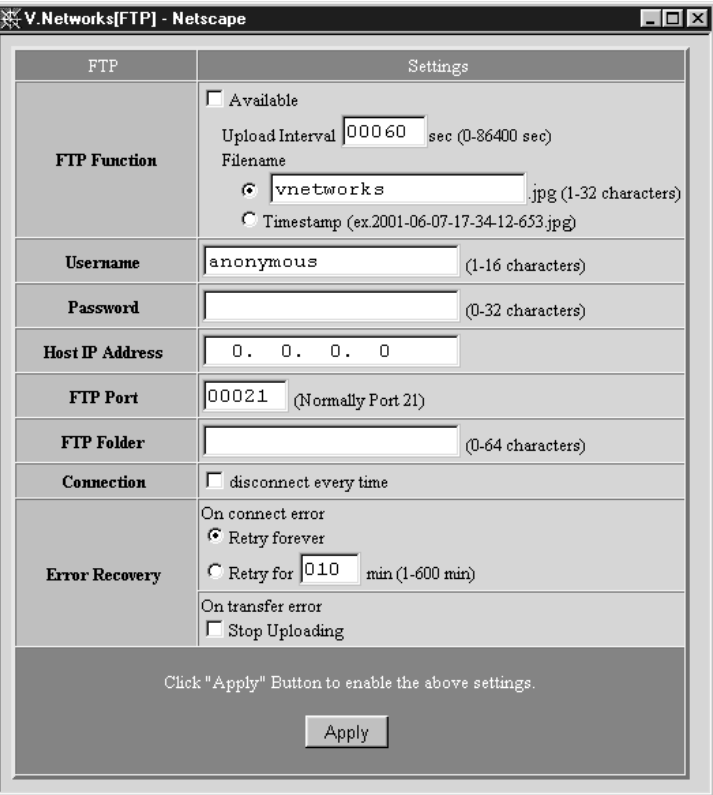

**[FTP Function]** • **[Available]:** Check to enable the FTP function.

#### ●[Upload Interval]

Enter the interval for image uploading to the FTP server. (It is possible to upload earliest by setting this item at 0 second.)

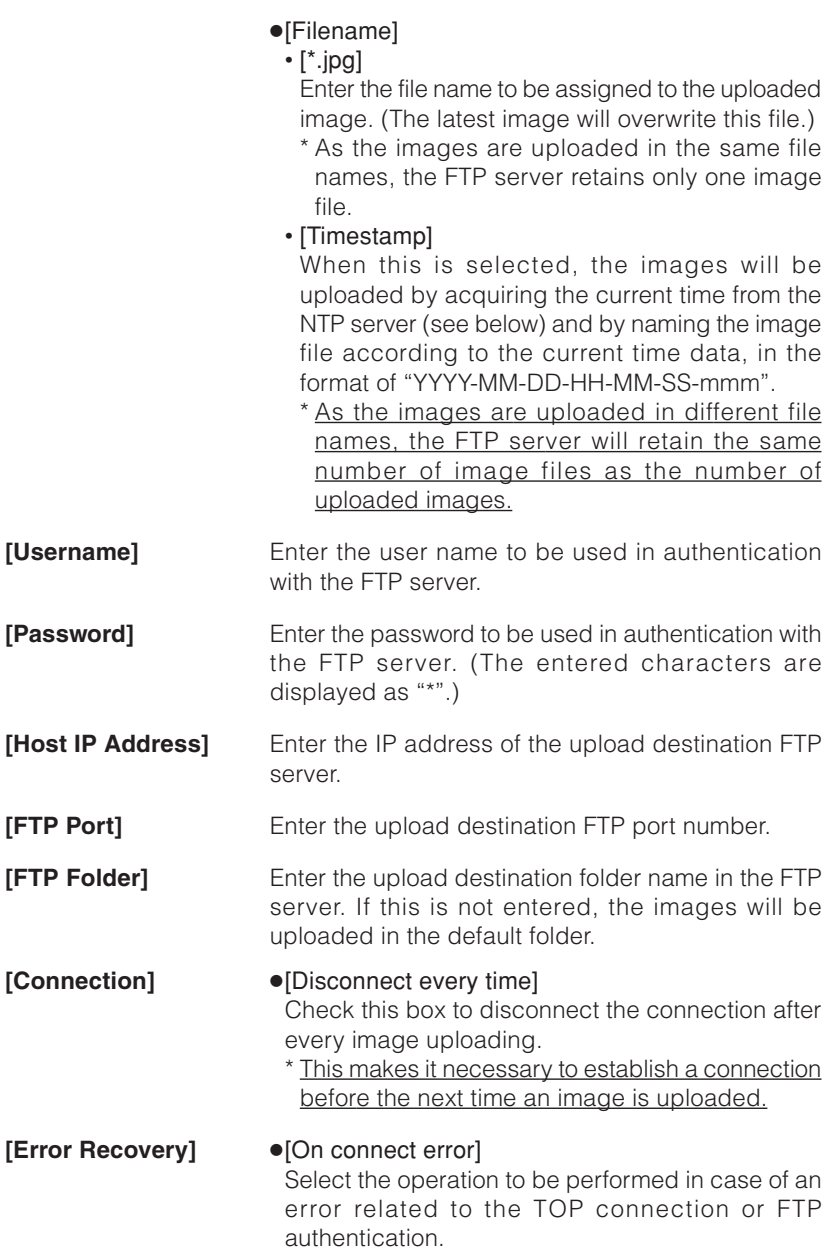

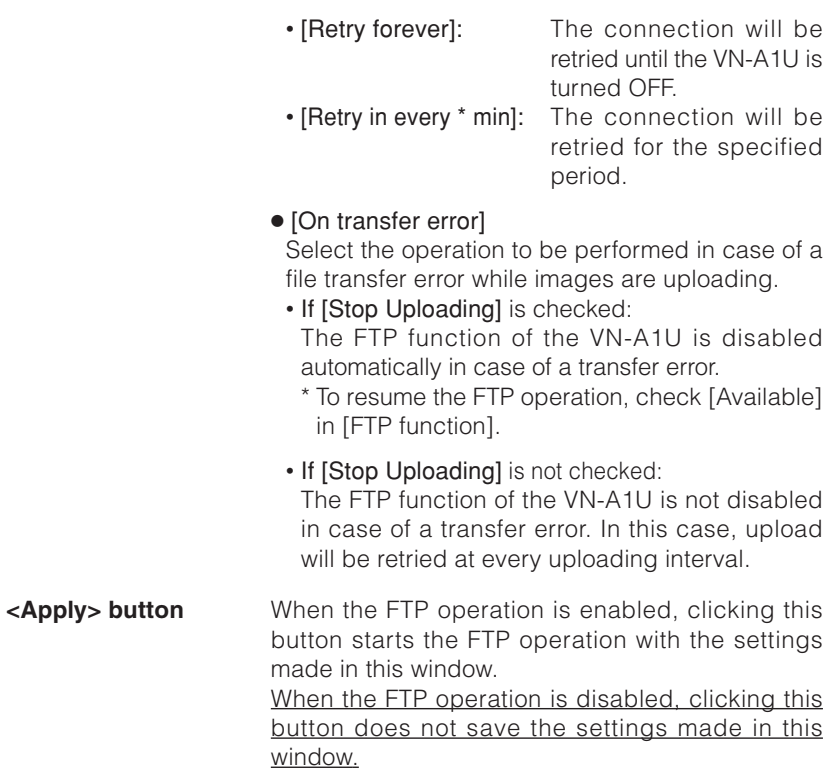

# **Link of VN-A1U Images** – Pasting VN-A1U output images on separately created web pages –

Images (still and moving images) captured using the VN-A1U can be incorporated and displayed on web pages created by the user.

# **Displaying a Still Image :**

Create a web page including the following description to display the still image in the web page.

<IMG SRC="http:// \*\*\*\*\*\* /still-e.jpg">

(\*\*\*\*: URL indicating the VN-A1U)

# **Displaying a Moving Image :**

A moving image can either be a Serverpush image or a Java image. The image type should be selected according to the compatibility conditions of the web browser (or by adjusting the web page.)

#### **Display by Serverpush image**

Create a web page including the following description to display the moving image in the web page of a Serverpush-compatible web browser (i.e. Netscape).

<IMG SRC="http:// \*\*\*\*\*\* /push-e.jpg">

(\*\*\*\*: URL indicating the VN-A1U)

#### **Display of a Java applet image**

Create a web page including the following description to display a moving image in the web page of a Java-compatible web browser (i.e. Internet Explorer, etc.).

> <APPLET CODE="mjpeg-e.class"WIDTH=640 HEIGHT=480 CodeBase="http:// \*\*\*\*\*\* /"> </APPLET> (\*\*\*\*: URL indicating the VN-A1U)

#### **CAUTION**

- Both the displayed still images and moving images are displayed in the image sizes and compression rates set in the configuration. If the web browser is set to disable Java execution, images may not be displayed correctly.
- If passwords are set, Java moving images cannot be displayed unless it has previously been authenticated. (Restriction with Internet Explorer)
- The values of "WIDTH" and "HEIGHT" should be identical to those set in the image size setting of the VN-A1U.

# **CAUTION** —

• If the browser in use is Netscape Ver. 4.06 or older, it is required to update the Java Plug-in to Ver. 1.1 or higher in order to browse and display moving images.

Java Plug-in is available in web sites such as http://java.sun.com/ getjava/, etc.

• Under certain environments, image reloading may be repeated when the [Pan/Tilt/Zoom] control window is displayed. This is not a malfunction, however.

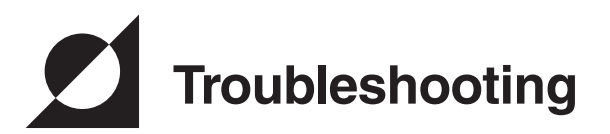

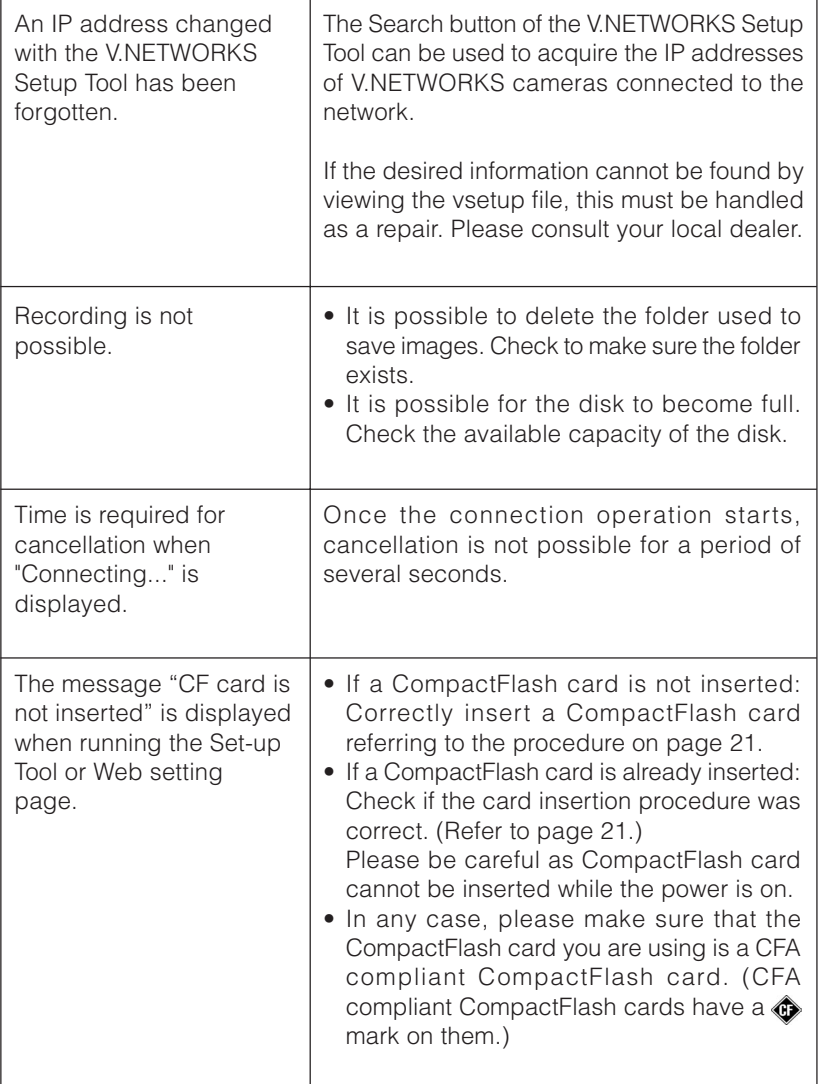

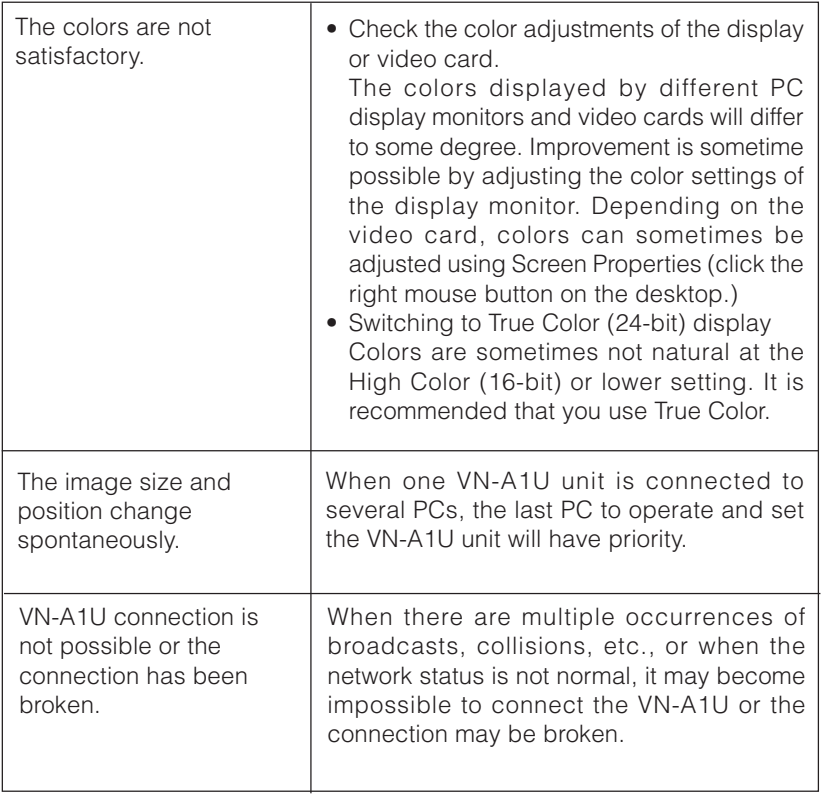

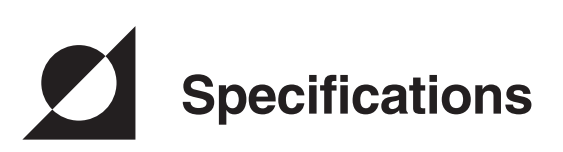

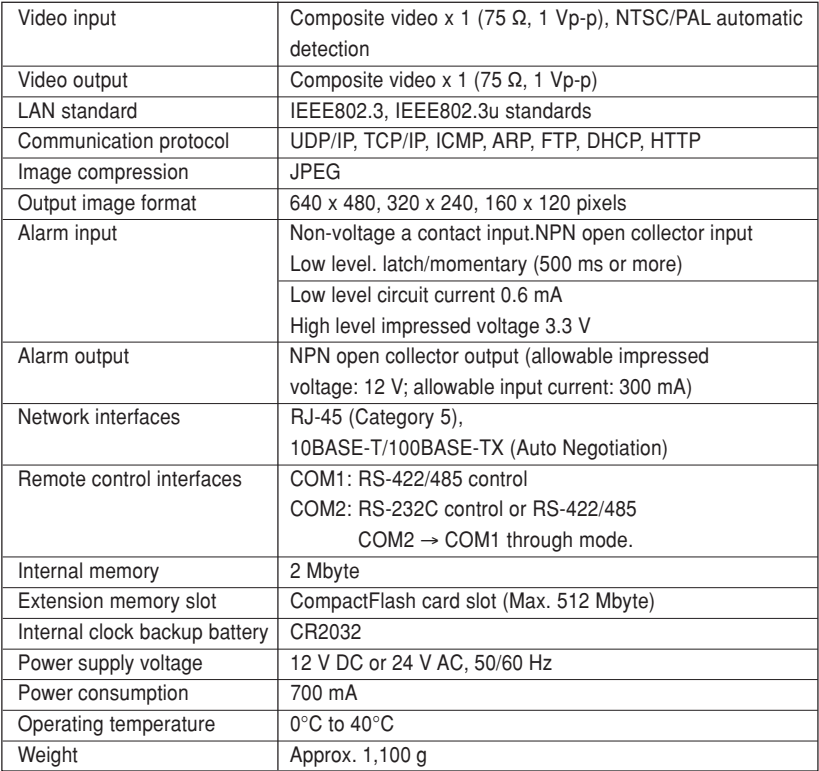

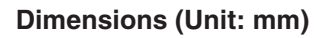

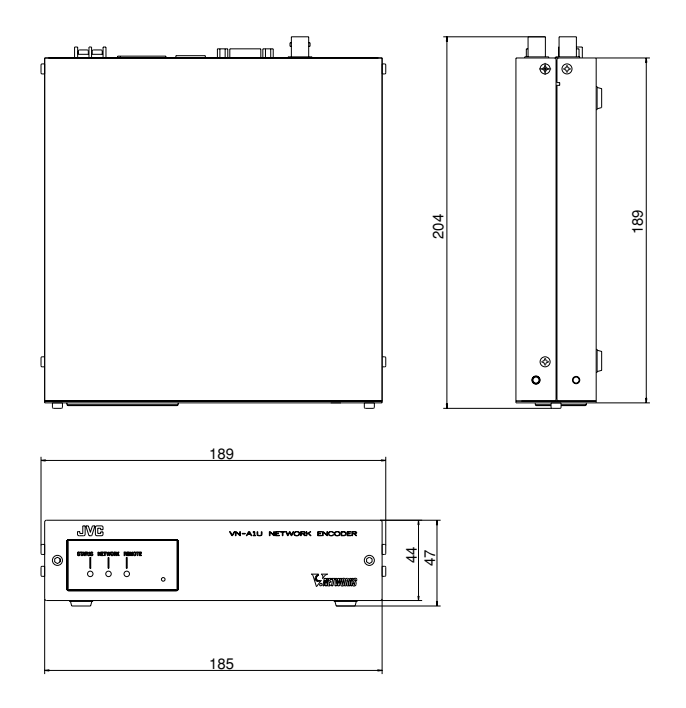

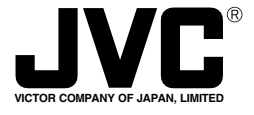

**JVC**<sup>®</sup> is a registered Trademark owned by VICTOR COMPANY OF JAPAN, LTD. **JVC**<sup>®</sup> is a registered Trademark in Japan, the U.S.A., the U.K. and many other countries.

COPYRIGHT ©2002 VICTOR COMPANY OF JAPAN, LTD.

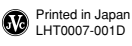